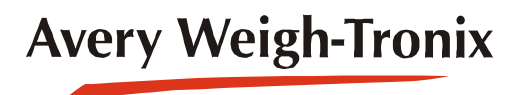

ZM303 **Indicador**

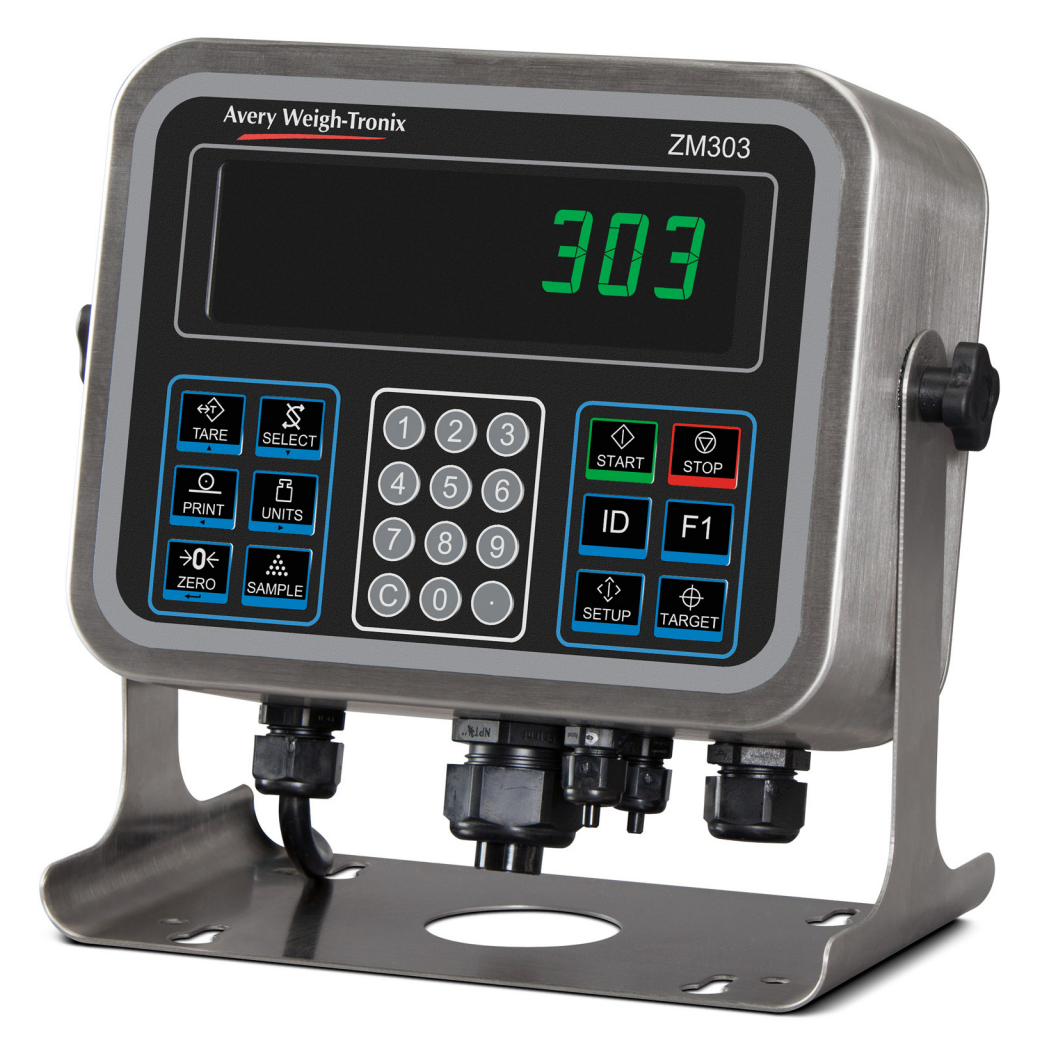

# **Instrucciones del usuario**

*AWT35-500845 Publicación AB*

#### **©Avery Weigh-Tronix, LLC 2012. Todos los derechos reservados.**

Si no se cuenta con licencia o con el previo consentimiento por escrito del propietario de los derechos de autor, o si no lo permiten las leyes, ninguna parte de esta publicación podrá reproducirse ni almacenarse en un sistema de recuperación electrónica, ni transmitirse de ninguna forma o medio, ya sea electrónica o mecánica o mediante fotocopia o grabación. Debe reconocerse plenamente la fuente de procedencia. Avery Weigh-Tronix es una marca comercial registrada de Avery Weigh-Tronix, LLC. Aunque esta publicación era correcta cuando se imprimió, Avery Weigh-Tronix, LLC se reserva el derecho de modificar en cualquier momento y sin previo aviso la especificación, el diseño, el precio o las condiciones de suministro de cualquier producto o servicio.

Todas las marcas y nombres de productos de terceros que se mencionan en este documento son marcas comerciales o marcas comerciales registradas de sus respectivos propietarios.

# Índice

### página

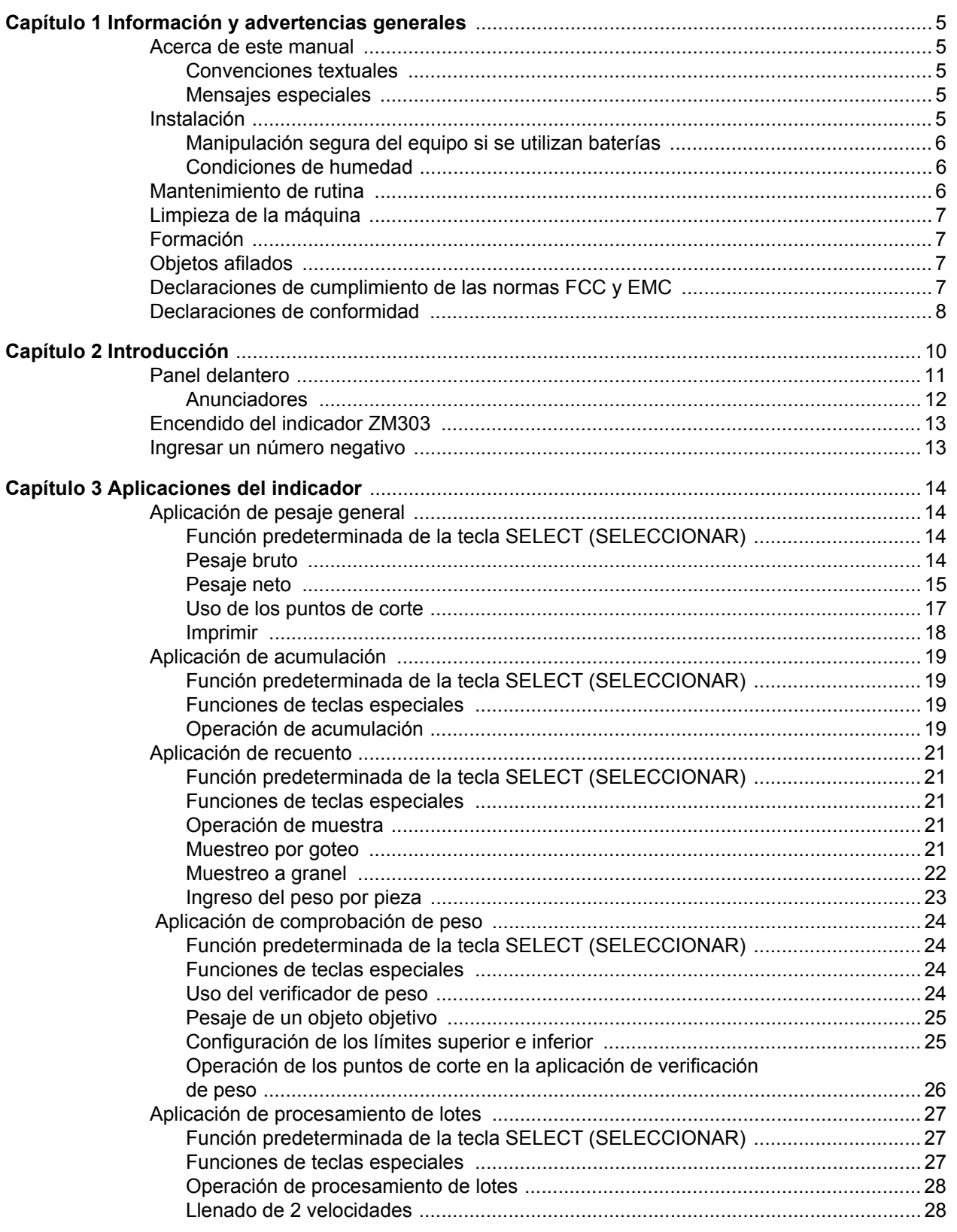

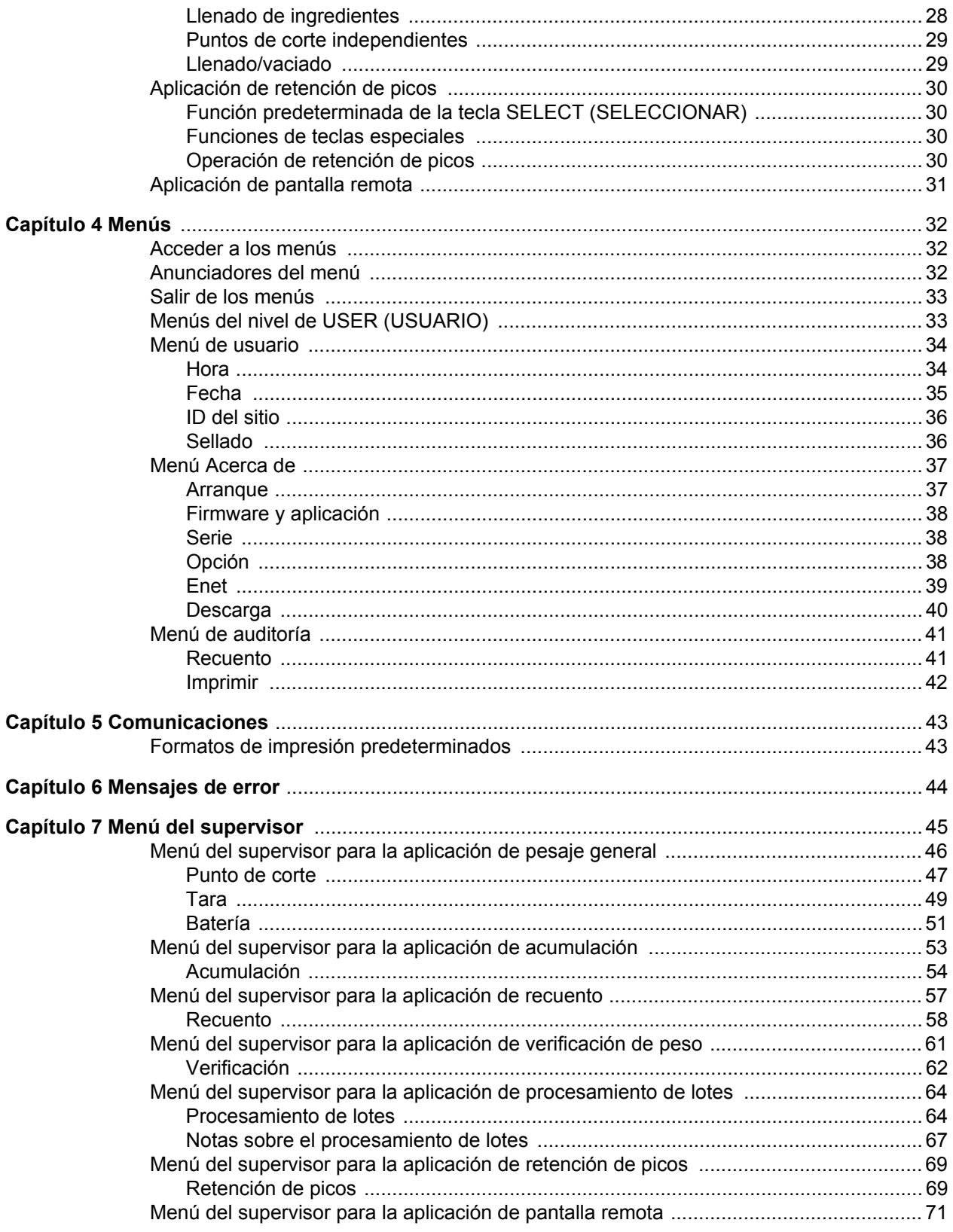

# <span id="page-4-0"></span>1 Información y advertencias generales

## <span id="page-4-1"></span>1.1 Acerca de este manual

Este manual se divide en capítulos, por número de capítulo y por el texto de letra grande que se encuentra en la parte superior de la página. Las subsecciones se identifican como se muestra en los encabezados 1.1 y 1.1.1. Los nombres del capítulo y el nivel de la subsección siguiente figuran en la parte superior de las páginas alternas del manual para recordarle en qué parte del manual se encuentra. El nombre del manual y el número de página aparecen en la parte inferior de cada página.

## <span id="page-4-2"></span>1.1.1 Convenciones textuales

Los nombres de las teclas están escritos en **negrita** y muestran si la tecla que se describe está en mayúsculas o minúsculas. Si una tecla tiene función doble se puede hacer referencia a ella por su función alternativa.

Los mensajes mostrados están escritos en *negritas cursivas* y reflejan si el mensaje que se muestra está escrito en mayúsculas o minúsculas.

Los nombres de los anunciadores están escritos en *cursivas* y muestran si el anunciador está escrito en mayúsculas o minúsculas.

## <span id="page-4-3"></span>1.1.2 Mensajes especiales

A continuación se definen algunos ejemplos de mensajes especiales que encontrará en este manual. Las palabras identificadas con una señal poseen significados específicos para alertarle sobre información adicional o del nivel relativo de riesgo.

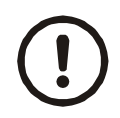

*¡PRECAUCIÓN! Este es un símbolo de precaución. Las precauciones informan sobre procedimientos que, si no se observan, podrían ocasionar daños al equipo, o la corrupción o pérdida de datos.*

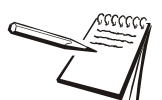

*NOTA: este es un símbolo de Nota. Los avisos proporcionan información, indicios y consejos importantes y adicionales que le ayudan a utilizar su producto.*

# <span id="page-4-4"></span>1.2 Instalación

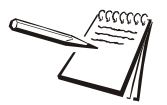

*NO CONTIENE PIEZAS REPARABLES POR EL USUARIO. SOLICITE LAS REPARACIONES A PERSONAL CALIFICADO.*

## <span id="page-5-0"></span>1.2.1 Manipulación segura del equipo si se utilizan baterías

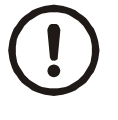

*PRECAUCIÓN: riesgo de explosión si la batería se cambia incorrectamente. Solo puede sustituirse por otra del mismo tipo o una equivalente recomendada por el fabricante. Deseche las baterías usadas siguiendo las instrucciones del fabricante.*

#### <span id="page-5-1"></span>1.2.2 Condiciones de humedad

Bajo condiciones de humedad se debe conectar el enchufe directamente al suministro de corriente por medio de una toma de corriente adecuada e impermeable.

**Para las instalaciones en EE.UU.** se debe usar una cubierta que cumpla con las especificaciones de NEMA 3R, según lo requiere el Código Eléctrico Nacional, sección 410-57. Esto permite conectar el equipo con una cubierta impermeable adaptada al enchufe.

**Para las instalaciones en Europa** se debe usar una toma de corriente que provea un mínimo de protección de IP56 a la conexión de enchufe/cable. Debe asegurarse de que el grado de protección que proporciona el enchufe sea el adecuado para el entorno.

## <span id="page-5-2"></span>1.3 Mantenimiento de rutina

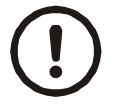

*IMPORTANTE: este equipo debe comprobarse de forma habitual a fin de verificar que su funcionamiento y calibración son correctos. La aplicación y el uso determinarán la frecuencia con la que deben realizarse las calibraciones para lograr un funcionamiento seguro.*

Antes de comenzar todo mantenimiento de rutina, siempre aísle el indicador de la fuente de alimentación a fin de evitar la posibilidad de descargas eléctricas.

## <span id="page-6-0"></span>1.4 Limpieza de la máquina

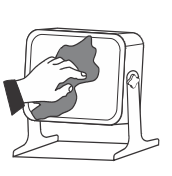

#### **Table 1.1 QUÉ HACER y QUÉ NO HACER en la limpieza**

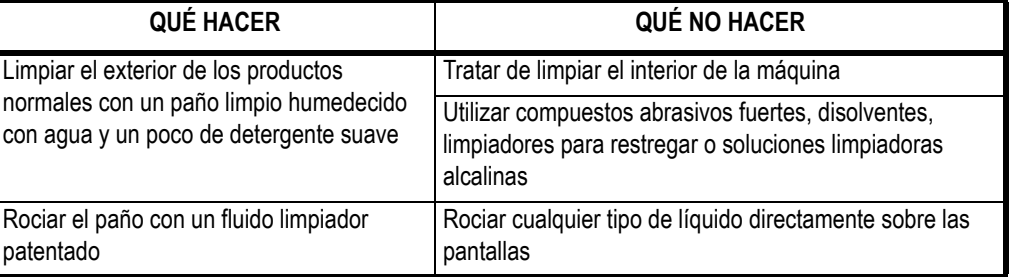

## <span id="page-6-1"></span>1.5 Formación

No intente utilizar una máquina o llevar a cabo ningún procedimiento en ella si no ha recibido la formación apropiada o leído los manuales de instrucción.

Para evitar el riesgo de lesiones causadas por esfuerzos repetitivos (RSI, por sus siglas en inglés), coloque la máquina sobre una superficie ergonómicamente satisfactoria para el usuario. Tome descansos frecuentes si el uso es prolongado.

## <span id="page-6-2"></span>1.6 Objetos afilados

No pulse las teclas con destornilladores, uñas largas u otros objetos puntiagudos.

# <span id="page-6-3"></span>1.7 Declaraciones de cumplimiento de las normas FCC y EMC

#### **Estados Unidos**

Las pruebas efectuadas con este equipo han demostrado que cumple los límites aplicables a los dispositivos digitales de Clase A, según la Parte 15 de las normas de la FCC. Estos límites se han diseñado para proporcionar una protección adecuada contra interferencias nocivas cuando se opera el equipo en entornos comerciales. Este equipo genera, utiliza y puede emitir energía de radiofrecuencia y, si no se instala y usa de acuerdo con el manual de instrucciones, puede provocar interferencias nocivas en las radiocomunicaciones. El funcionamiento de este equipo en áreas residenciales puede producir interferencias nocivas, en cuyo caso, se le solicitará al usuario que corrija dichas interferencias y se haga cargo de los gastos que ello implique.

#### **Canadá**

Este aparato digital no excede los límites de la Clase A para emisiones de ruido de radio de aparatos digitales establecidas en las Regulaciones sobre Interferencia de Radio del Departamento de Comunicaciones Canadiense.

#### **Países Europeos**

**ADVERTENCIA:** este es un producto de Clase A. En un entorno doméstico es posible que este producto cause interferencias radiofónicas, en cuyo caso puede ser necesario que el usuario adopte medidas adecuadas.

# <span id="page-7-0"></span>1.8 Declaraciones de conformidad

# **Avery Weigh-Tronix**

Foundry Lane, Smethwick, West Midlands B66 2LP, England

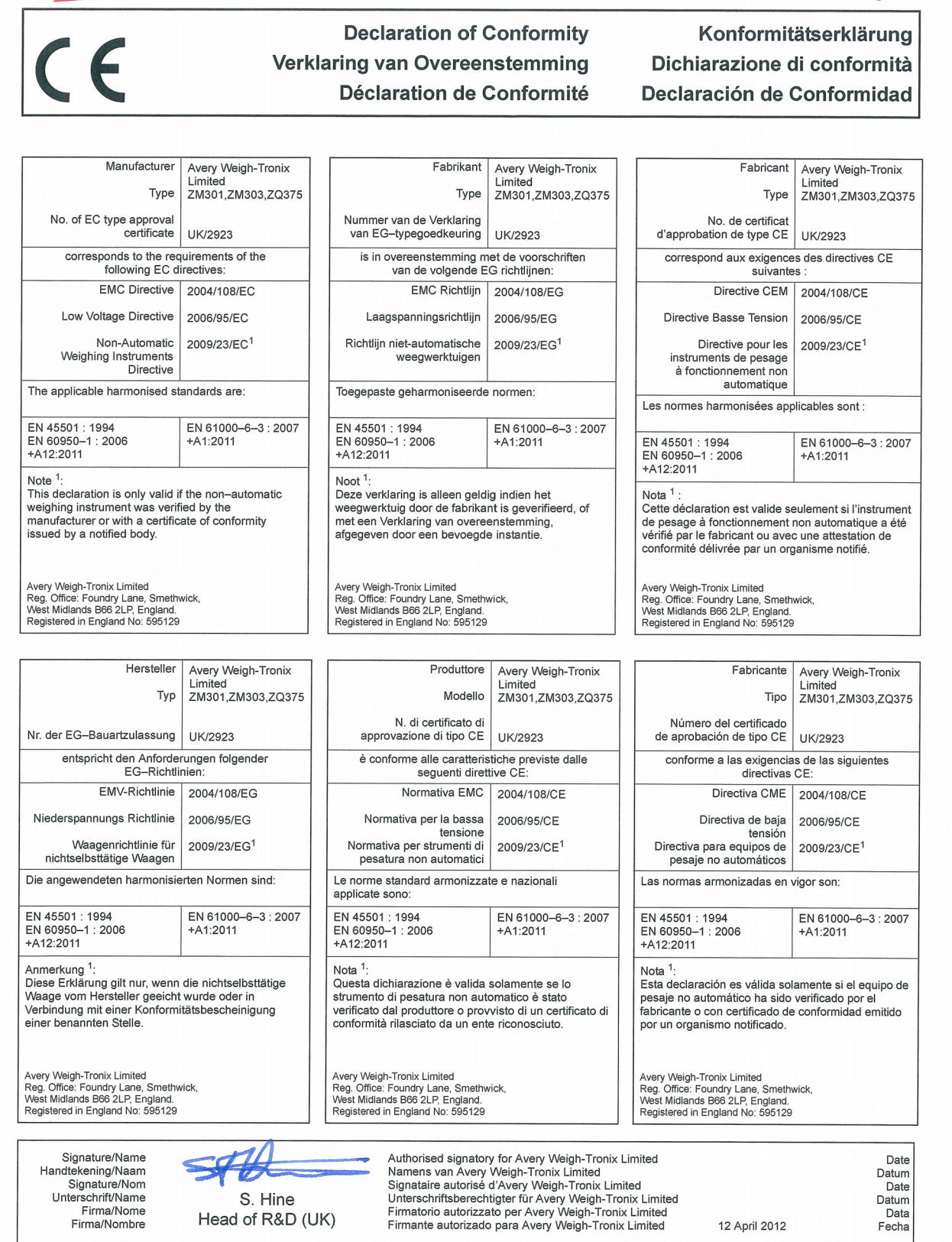

76501-355 Issue 1

# **Avery Weigh-Tronix**

Foundry Lane, Smethwick, West Midlands B66 2LP, England

#### **Declaration of Conformity** Verklaring van Overeenstemming **Déclaration de Conformité**

Konformitätserklärung Dichiarazione di conformità Declaración de Conformidad

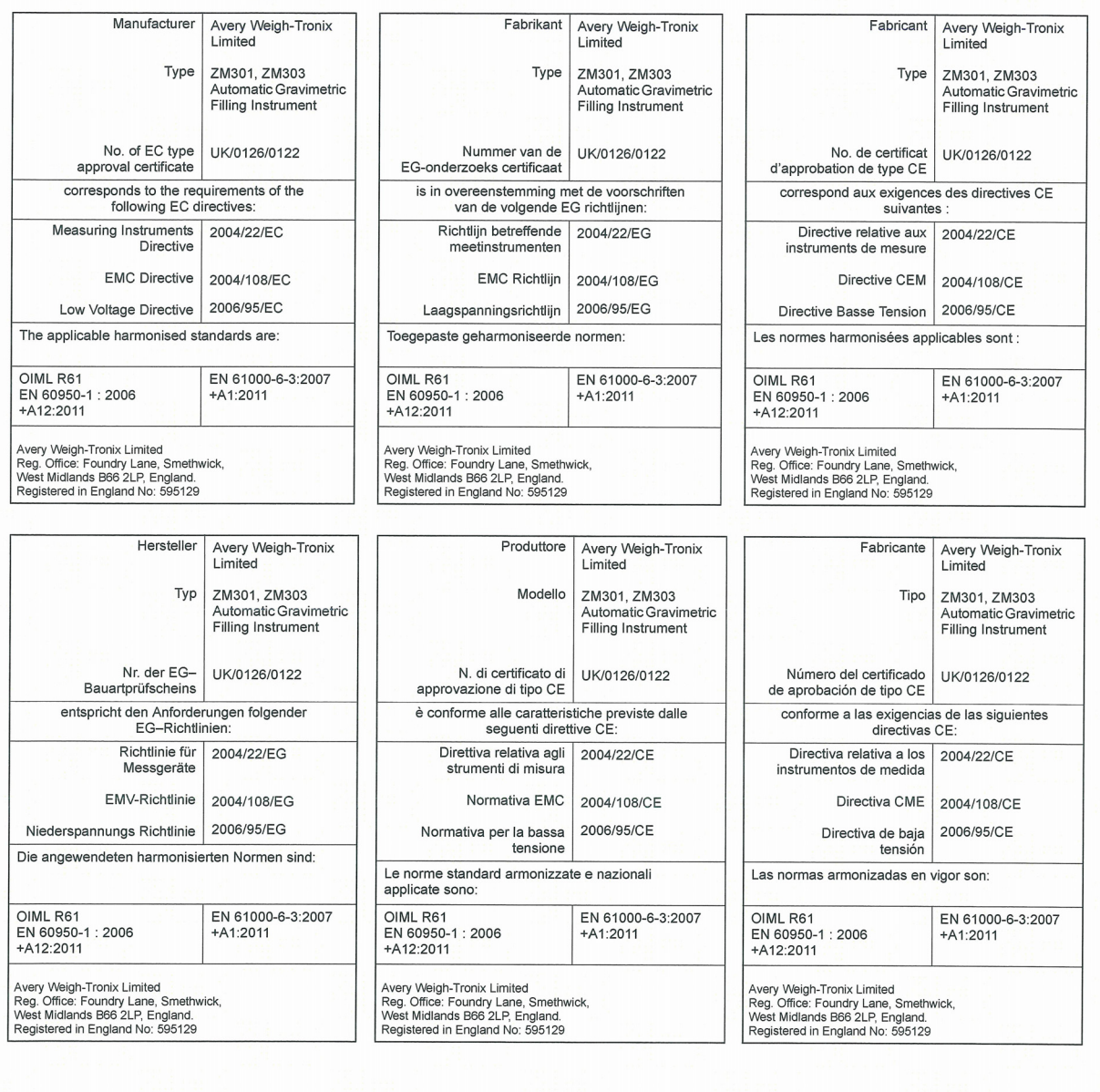

Signature/Name<br>Handtekening/Naam Signature/Nom<br>Unterschrift/Name Firma/Nome<br>Firma/Nombre

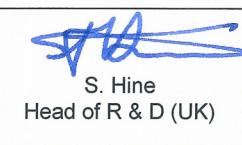

Authorised signatory for Avery Weigh-Tronix Limited<br>Namens van Avery Weigh-Tronix Limited<br>Signataire autorise d'Avery Weigh-Tronix Limited<br>Unterschriftsberechtigter für Avery Weigh-Tronix Limited<br>Firmatorio autorizzato per

Date Datum<br>Date Datum<br>Data 12 April 2012 Fecha

76501-356 Issue 1

# <span id="page-9-0"></span>2 Introducción

El ZM303, que se muestra en la [Figura 2.1](#page-9-1), es un indicador de peso con teclado numérico fácil de usar. El ZM303 está disponible con tres tipos de cubierta: acero inoxidable, aluminio para escritorio y montado en panel de acero inoxidable. Se presenta con uno de los dos tipos de pantalla, para uso en interiores o en exteriores. El indicador tiene un puerto USB, dos puertos serie COM y un puerto Ethernet. Las opciones disponibles son: salida analógica, lazo de corriente/RS485/RS422, dispositivo USB y tarjetas de módulo interno inalámbricas 802.11g.

El indicador también cuenta con tres entradas de nivel lógico con funciones configurables y tres salidas de puntos de corte. Consulte las especificaciones para obtener una lista completa de especificaciones.

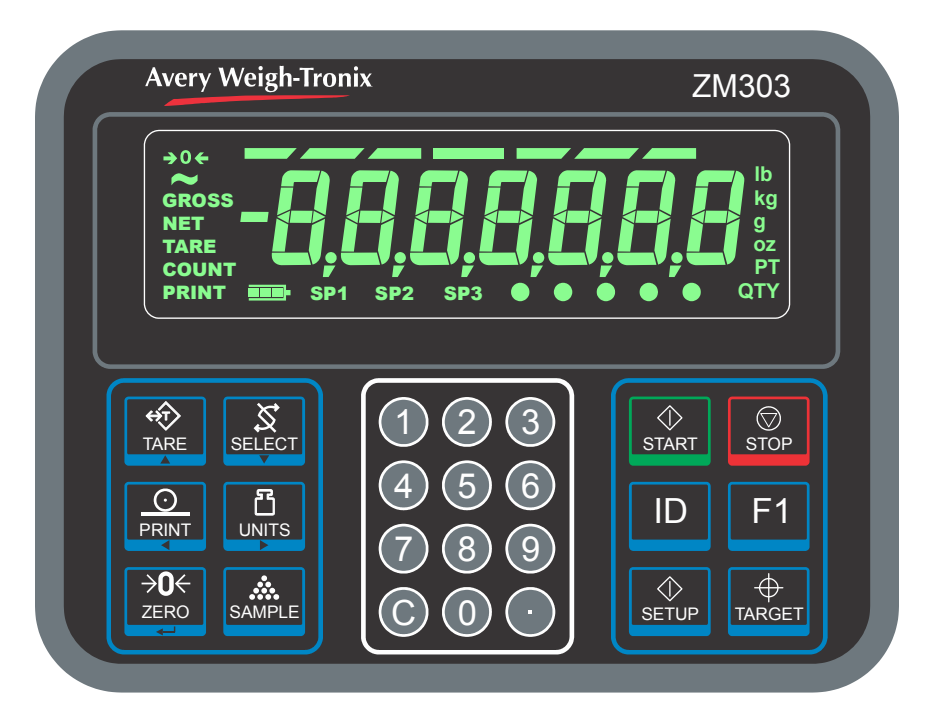

<span id="page-9-1"></span>**Figura 2.1 Panel delantero de la pantalla del indicador ZM303**

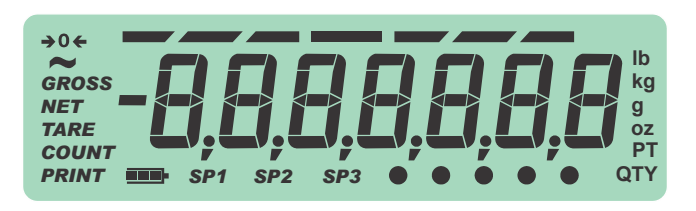

**Figura 2.2 Ejemplo de pantalla para exteriores**

El ZM303 se puede conectar a unidades flash USB, impresoras, pantallas remotas, computadoras y otros dispositivos periféricos por medio de conexiones USB, Ethernet y serie.

# <span id="page-10-0"></span>2.1 Panel delantero

El tablero frontal, mostrado en la [Figura 2.1,](#page-9-1) consta de teclas y la pantalla.

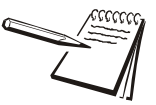

*Presione las teclas solo con los dedos. Puede dañar la carátula si usa objetos afilados o rugosos.*

La función normal de las teclas del panel delantero se indican a continuación. Algunas teclas tienen funciones especiales en ciertas aplicaciones. Los detalles se proporcionan en las secciones de las aplicaciones individuales.

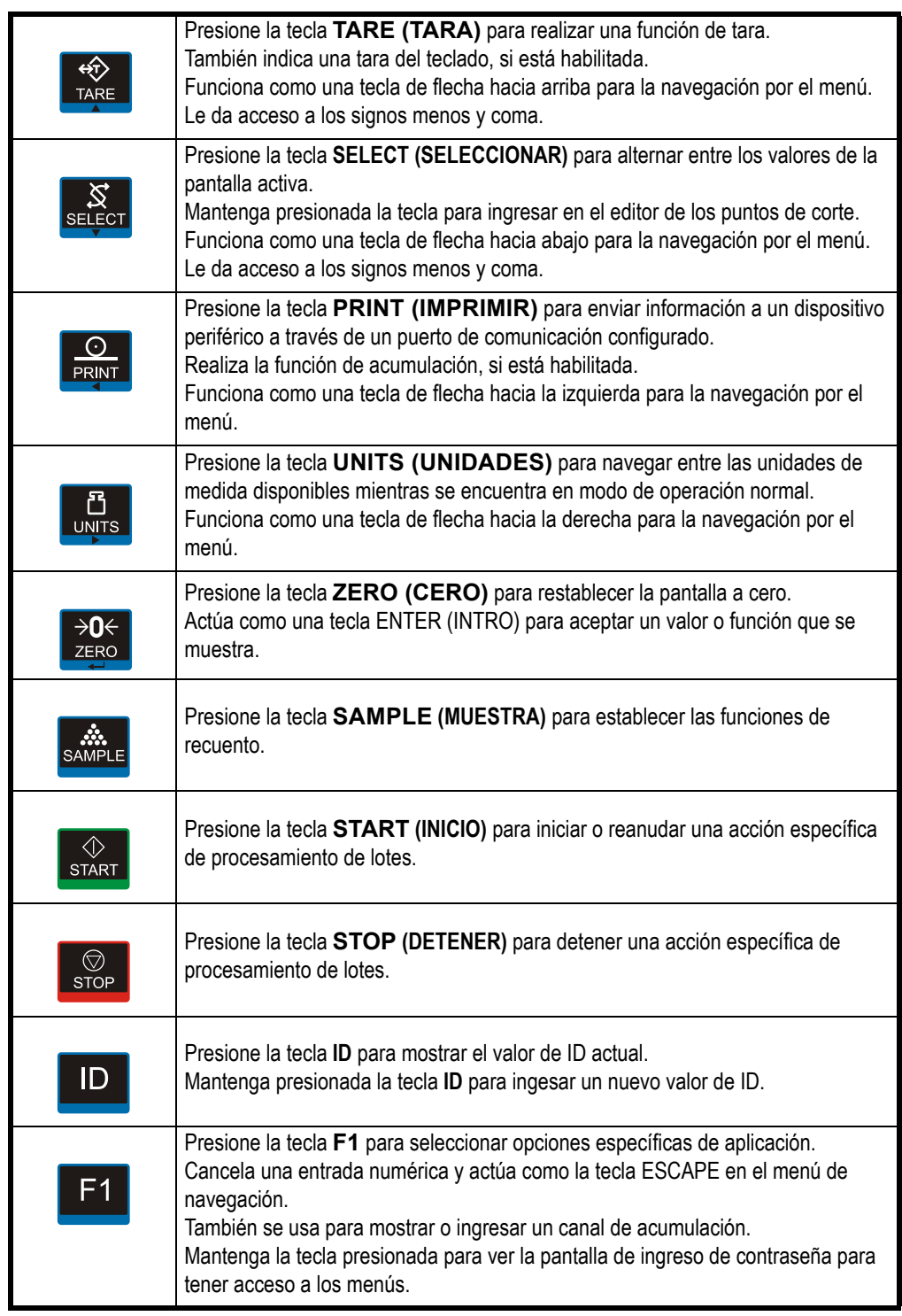

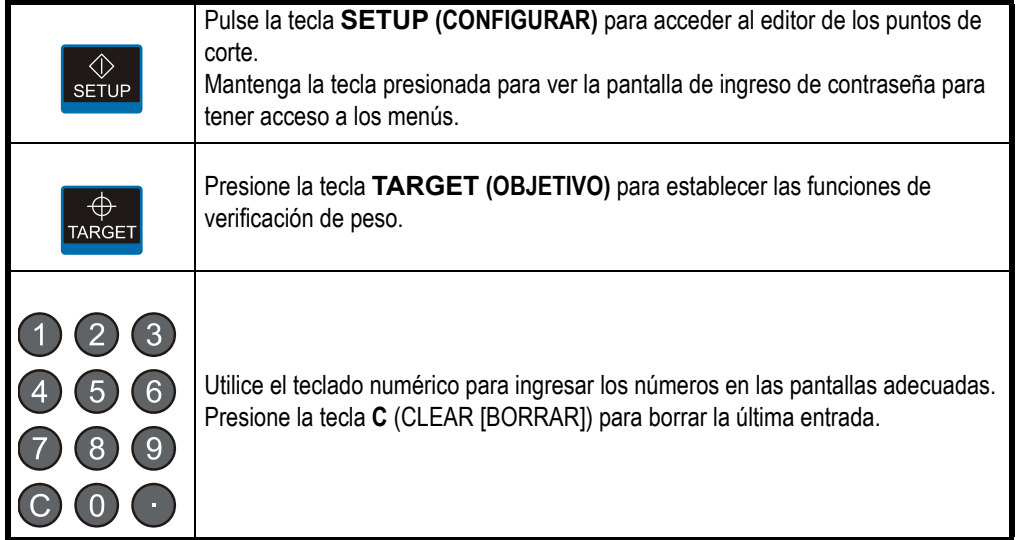

## <span id="page-11-0"></span>2.1.1 Anunciadores

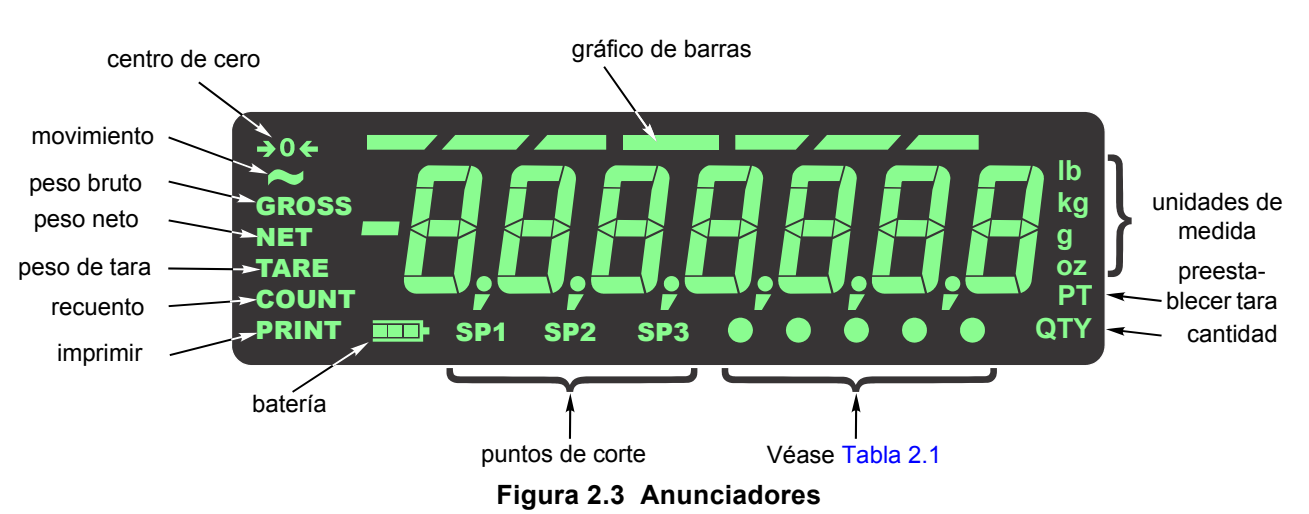

Los anunciadores de la pantalla se muestran e identifican en la [Figura 2.3.](#page-11-1)

<span id="page-11-2"></span><span id="page-11-1"></span>Estos anunciadores se encienden durante el funcionamiento para informar al usuario sobre el modo de pesaje, la unidad de medida activa, etc.

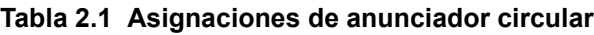

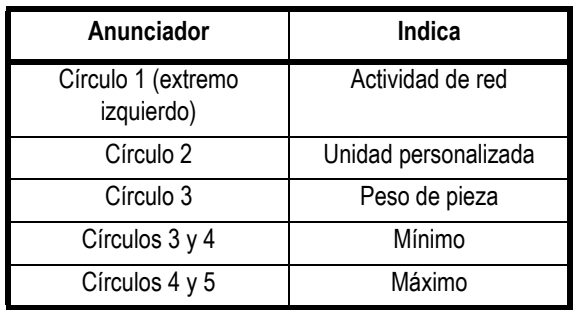

# <span id="page-12-0"></span>2.2 Encendido del indicador ZM303

El indicador se mantiene activo siempre que reciba energía. La energía se puede suministrar mediante:

- l Cable de alimentación de corriente alterna (CA) conectado a una toma de corriente debidamente conectada a tierra (100 VCA - 240 VCA, 50 o 60 Hz)
- ZM-BAT: paquete de batería externa opcional con celdas 4 D (12 h de funcionamiento con una carga de celdas; 11 h con carga de 4 celdas)
- l Convertidor de energía de corriente alterna a corriente directa (CA/CC) (12 a 36 VCC)

## <span id="page-12-2"></span><span id="page-12-1"></span>2.3 Ingresar un número negativo

Para ingresar un número negativo, presione la tecla C hasta que haya un número destellante. Con un solo dígito en pantalla, pulse **SELECT (SELECCIONAR)**. El primer carácter será el signo negativo (*-*). Ingrese normalmente el resto de los dígitos.

# <span id="page-13-0"></span>3 Aplicaciones del indicador

Este indicador tiene varias aplicaciones de pesaje que se pueden habilitar mediante un menú protegido por contraseña. Solo se puede activar una aplicación a la vez. Los tipos de aplicaciones disponibles son:

- **e** Pesaje general (se explica en la página [14\)](#page-13-1)
- 
- 
- 
- **e Procesamiento de lotes** (se explica en la página [27\)](#page-26-0)
- 
- 
- **Acumulación** (se explica en la página [19\)](#page-18-0) **e Recuento de partes** (se explica en la página [21\)](#page-20-0) ● Verificación de peso (se explica en la página [24\)](#page-23-0)
- **Retención de picos** (se explica en la página [30\)](#page-29-0)
- **Pantalla remota** (se explica en la página [31\)](#page-30-0)

El indicador viene con la aplicación predeterminada activa denominada Pesaje general.

# <span id="page-13-1"></span>3.1 Aplicación de pesaje general

Esta sección es pertinente si la aplicación de pesaje general está activa.

### <span id="page-13-2"></span>3.1.1 Función predeterminada de la tecla SELECT (SELECCIONAR)

En la aplicación de pesaje general se pueden visualizar los valores bruto, neto y tara al presionar repetidamente **SELECT (SELECCIONAR)**.

## <span id="page-13-3"></span>3.1.2 Pesaje bruto

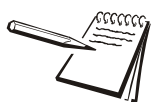

*Para cambiar la unidad de medida presione la tecla* **UNITS (UNIDADES)***.*

Para realizar un pesaje bruto encienda la unidad y realice los pasos siguientes:

- <span id="page-13-4"></span>1. Vacíe la báscula y presione la tecla **ZERO (CERO)** para restablecer la pantalla a cero ...
	- *0* se muestra y se iluminan los anunciadores *center-of-zero (centro de cero)*.
- <span id="page-13-5"></span>2. Coloque el elemento para pesar en la báscula …

Se muestra el peso.

3. Repita los pasos  $1 \vee 2$  $1 \vee 2$  $1 \vee 2$ .

#### <span id="page-14-0"></span>3.1.3 Pesaje neto

El pesaje neto está disponible por medio de tres tipos de ingreso de tara.

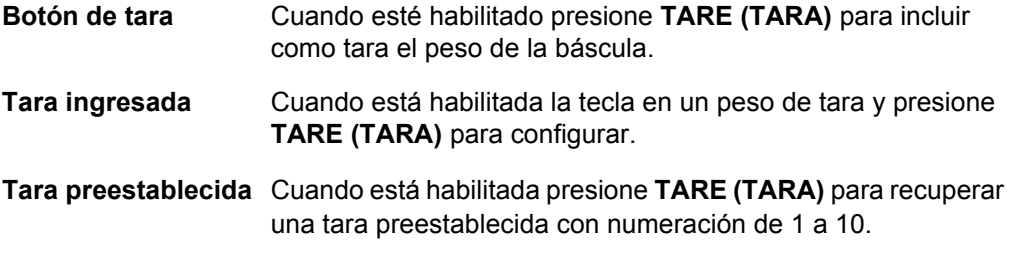

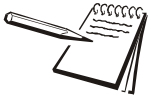

*Las opciones Botón de tara y Tara ingresada se pueden habilitar simultáneamente. Si la opción Tara preestablecida está habilitada, se deshabilita automáticamente el Botón de tara y Tara ingresada.*

Hay una función automática para borrar las taras. Si está habilitada, después de un pesaje, cuando el peso esté en la banda de cero bruto, la tara se restablece a cero.

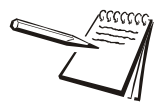

*Definición: Banda de cero bruto: es un valor configurado que define a una ventana alrededor del cero bruto. Se utiliza de varias maneras en diferentes aplicaciones.*

Los tres tipos de tara se explican a continuación:

#### **Uso del botón de tara**

Para realizar un pesaje neto con el botón de tara, encienda la unidad y realice los pasos siguientes:

1. Si en la báscula no hay ningún peso y la pantalla no muestra *0* presione **ZERO (CERO)** …

> *0* se muestra y se iluminan los anunciadores *center-of-zero (centro de cero)*.

<span id="page-14-1"></span>2. Coloque el elemento para tarar en la báscula…

Se muestra el peso.

<span id="page-14-2"></span>3. Presione **TARE (TARA)** …

*0* aparecerá y el anunciador *NET (NETO)* se iluminará.

- 4. Coloque el material que se va a pesar en el elemento de tara en la báscula … Se muestra el peso neto del material.
- 5. Presione repetidas veces la tecla **SELECT (SELECCIONAR)** para navegar entre los valores bruto, tara y neto.
- 6. Si realiza pesajes repetidos con el mismo elemento de tara no es necesario establecer un nuevo valor de tara, como se describe en los pasos [2](#page-14-1) y [3](#page-14-2).

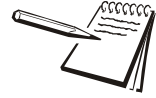

*Si el peso bruto no está en 0, presione la tecla ZERO (CERO); presione luego la tecla TARE (TARA) para borrar el valor de la tara.*

#### **Uso de la opción Tara ingresada**

Para efectuar un pesaje neto mediante una tara ingresada, realice los pasos siguientes que describen la operación típica:

1. Si en la báscula no hay ningún peso y la pantalla no muestra *0* presione **ZERO (CERO)** …

> *0* se muestra y se iluminan los anunciadores *center-of-zer*o *(centro de cero)*.

<span id="page-15-0"></span>2. Ingrese el valor de tara del recipiente o caja que se utiliza para contener el material para el que se requiere el valor del peso neto y presione **TARE (TARA)** …

> El peso de la tara se visualiza como un valor negativo y se ilumina el anunciador *NET (NETO)*.

3. Coloque en la báscula el recipiente o caja con el material que se va a pesar ...

Se muestra el peso neto del material.

- 4. Si realiza pesajes repetidos con el mismo elemento de tara no es necesario establecer un nuevo valor de tara, como se describe en el paso [2](#page-15-0).
- 5. Para borrar el peso de la tara de la báscula ingrese *0* y, a continuación, presione **TARE (TARA)** …

La tara se borra y la báscula está en modo de peso bruto.

#### **Uso de la opción Tara preestablecida**

Las taras preestablecidas se ingresan en un menú protegido por contraseña. Puede haber hasta 10 taras numeradas del 1 al 10. Para realizar un pesaje neto utilizando una de las taras preestablecidas, realice los pasos siguientes:

1. Si en la báscula no hay ningún peso y la pantalla no muestra *0* presione **ZERO (CERO)** …

> *0* se muestra y se iluminan los anunciadores *center-of-zero (centro de cero).*

2. Presione **TARE (TARA)** …

Aparece la pantalla que indica el número de entrada de la tara.

3. Ingrese el número de la tara preestablecida y presione **ZERO (CERO)** …

El peso de la tara se visualiza como un valor negativo y se ilumina el anunciador *NET (NETO)*.

- <span id="page-15-1"></span>4. Coloque en la báscula el recipiente o caja con el material que se va a pesar ... Se muestra el peso neto del material.
- 5. Repita el paso [4](#page-15-1) hasta que termine de usar el peso de tara.

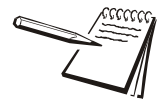

*La tara se borra automáticamente si se habilita la opción Auto Tare Clear (Borrar automáticamente la tara). Para eliminar manualmente el peso de la tara seleccione un registro de tara preestablecida que tenga un valor de 0.*

#### <span id="page-16-0"></span>3.1.4 Uso de los puntos de corte

Los puntos de corte son valores (peso) en los que las salidas se activan automáticamente. Las salidas pueden controlar los relés conectados a válvulas, luces, otra maquinaria, etc. Las salidas de los puntos de corte se pueden configurar en el menú de puntos de corte que se muestra en la [Figura 3.1](#page-16-1).

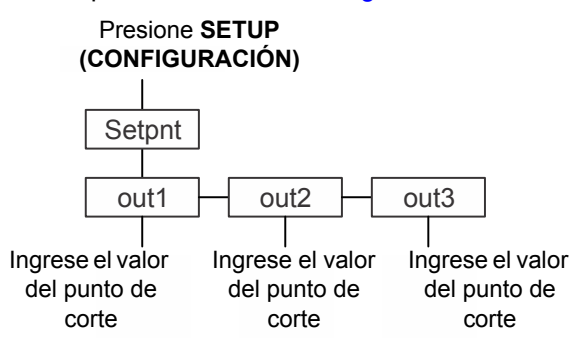

**Figura 3.1 Menú de puntos de corte**

<span id="page-16-1"></span>Vea en la siguiente nota un resumen de la función de los puntos de corte.

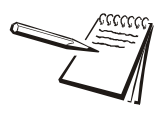

#### *Operación predeterminada de los puntos de corte* **Las salidas deben estar activadas para que los puntos de corte funcionen. Consulte el Manual de servicio:**

*Por debajo del valor configurado: Salidas activadas Anunciadores activados*

*Por encima del valor configurado: Salidas desactivadas Anunciadores desactivados*

El anunciador y la salida se apagan cuando el peso excede el punto de corte configurado para esa salida y permanecen apagados hasta que el peso cae por debajo del punto de corte.

Realice estos pasos para configurar las salidas:

1. Con el indicador encendido, presione **SETUP (CONFIGURACIÓN)** …

Se muestra *SEtPnt* **(Punto de corte)**. Consulte el menú de punto de corte que se muestra en la [Figura 3.1](#page-16-1) mientras realiza los pasos siguientes

2. Presione **SELECT (SELECCIONAR)** …

Se muestra *out1*.

<span id="page-16-2"></span>3. Presione **SELECT (SELECCIONAR)** …

Se muestra el valor actual con el último dígito destellando.

4a. Ingrese un valor y presione la tecla **ZERO (CERO)** para aceptar el valor …

Se muestra *out1*.

#### **O bien,**

<span id="page-16-3"></span>4b. Presione **UNITS (UNIDADES)** para seleccionar la salida siguiente …

Se muestra *out2*.

- 5. Repita los pasos [3](#page-16-2)  [4b](#page-16-3) para cada salida.
- 6. Presione dos veces la tecla **F1** para regresar al modo de pesaje normal con los puntos de corte activos.

## <span id="page-17-0"></span>3.1.5 Imprimir

Para imprimir la información del peso actual, presione **PRINT (IMPRIMIR)**. El formato de impresión configurado saldrá del puerto configurado al dispositivo periférico conectado. El indicador se puede configurar para permitir solo una impresión para cada secuencia de pesaje. Si presiona **PRINT (IMPRIMIR)** cuando está configurado así, se muestra el mensaje *cAnt*.

Consulte *[Formatos de impresión predeterminados en la página 43](#page-42-2)*.

## <span id="page-18-0"></span>3.2 Aplicación de acumulación

Esta sección es pertinente si la aplicación de acumulación está activa.

#### <span id="page-18-1"></span>3.2.1 Función predeterminada de la tecla SELECT (SELECCIONAR)

En la aplicación de acumulación se pueden visualizar los valores bruto, neto, tara, total bruto, total neto y recuento de transacción al presionar repetidamente **SELECT (SELECCIONAR)**.

Cuando se muestra Gross Total (Total Bruto) los anunciadores *GROSS (BRUTO)* y *QTY (CANT)* se encienden. Cuando se muestra Net Total (Total Neto) los anunciadores *NET (NETO)* y *QTY (CANT)* se encienden. Cuando se muestra Transaction Count (Recuento de transacciones), el anunciador *QTY (CANT)* se enciende.

### <span id="page-18-2"></span>3.2.2 Funciones de teclas especiales

La tecla siguiente tiene una función adicional en esta aplicación:

**F1** Presione **F1** y se muestra el canal de acumulación activo (*chAn X (cAn X)*). Desplácese a través de la lista de canales *(chAn 1 - chAn (cAn 1 cAn 10))*, utilizando la tecla **PRINT (IMPRIMIR)** o **UNITS (UNIDADES)**. Presione **ZERO (CERO)** para activar ese canal.

#### <span id="page-18-3"></span>3.2.3 Operación de acumulación

La aplicación de acumulación se puede usar para registrar los totales de los pesajes individuales.

Siga estos pasos:

- 1. Presione ZERO **(CERO)** para poner en cero la báscula, si es necesario … *0* aparecerá.
- <span id="page-18-4"></span>2. Coloque el elemento en la báscula …

Se muestra el peso.

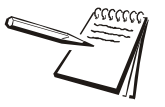

*Puede usar el pesaje bruto o neto con la aplicación de acumulación, ya que almacena ambos totales, bruto y neto. Usted tiene 10 canales de acumulación que puede usar para guardar los totales hasta un máximo de 10 productos distintos.*

*F1 permite acceder a los distintos canales para la acumulación de datos. El pulsador tare (tara) está disponible para el canal actual.*

*Presione SELECT (SELECCIONAR) para alternar entre los valores actuales. Cuando los anunciadores QTY (CANT) y GROSS (BRUTO) están encendidos, esto indica el total del valor bruto. Cuando los anunciadores QTY (CANT) y NET (NETO) están encendidos, esto indica el total del valor neto. Cuando los anunciadores QTY (CANT) y TARE (TARA) están encendidos, esto indica el total del valor de la tara. Cuando QTY (CANT) solamente está encendido, este es el número actual de transacciones.*

3. Presione **PRINT (IMPRIMIR)** para agregar peso a la acumulación y para imprimir con el formato de impresión seleccionado …

El anunciador *PRINT (IMPRIMIR)* se ilumina brevemente.

- <span id="page-19-0"></span>4. Retire el peso de la báscula. El peso debe volver a la banda de cero bruto antes de que se pueda registrar otra impresión y acumulación.
- 5. Repita los pasos del [2](#page-18-4) al [4](#page-19-0) para cada pesaje que quiera acumular.

Si está activa, mantenga presionada la tecla **PRINT (IMPRIMIR)** durante tres segundos para imprimir o borrar los valores de acumulación activos. Estas funciones se activan o desactivan en un menú protegido por contraseña.

## <span id="page-20-0"></span>3.3 Aplicación de recuento

Esta sección es pertinente si la aplicación de recuento está activa.

### <span id="page-20-1"></span>3.3.1 Función predeterminada de la tecla SELECT (SELECCIONAR)

En la aplicación de recuento se pueden visualizar los valores bruto, neto, tara y peso por pieza al presionar repetidamente **SELECT (SELECCIONAR)**.

#### <span id="page-20-2"></span>3.3.2 Funciones de teclas especiales

Las teclas siguientes tienen una función adicional en esta aplicación:

- **SAMPLE** Presione la tecla **SAMPLE (MUESTRA)** para realizar la operación de muestra que se describe a continuación en las secciones de Goteo y Granel. Mantenga presionada la tecla **SAMPLE (MUESTRA)** para realizar el ingreso del peso por pieza como se describe a continuación.
- **F1 F1** funciona igual, al presionarla, que la tecla **SAMPLE (MUESTRA)**.

#### <span id="page-20-3"></span>3.3.3 Operación de muestra

Se pueden seleccionar dos tipos de muestreo: granel y goteo. Cualquiera de los tipos se puede seleccionar en un menú protegido por contraseña.

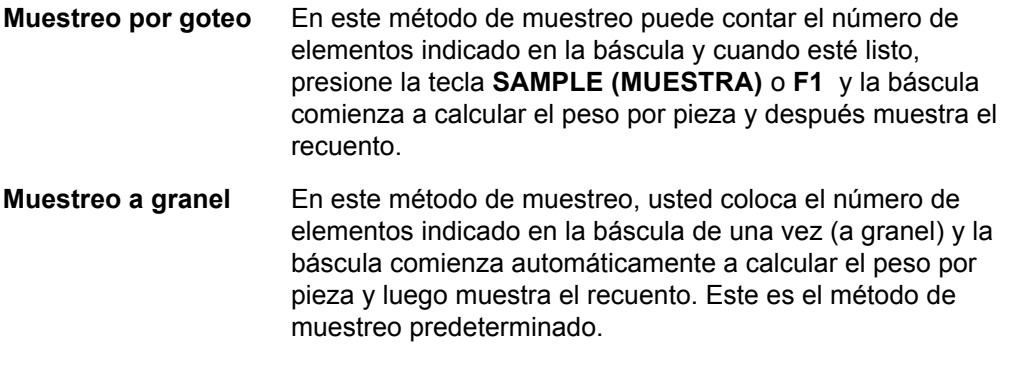

Cada método se describe a continuación.

#### <span id="page-20-4"></span>3.3.4 Muestreo por goteo

Con el método de muestreo por goteo activo siga estos pasos para realizar el recuento.

- 1. Presione **ZERO (CERO)** para poner en cero la báscula, si es necesario.
- 2. Utilice un método de tara para tarar un contenedor, si es necesario. Consulte *[Pesaje neto en la página 15](#page-14-0)*.
- 3. Presione la tecla **SAMPLE (MUESTRA)** o **F1** …

*ZEroing (Restableciendo en cero)* se muestra brevemente. Esto significa que el indicador se está restableciendo en cero. Se muestra un valor numérico (*XX*). Este número representa el tamaño de muestra actual.

4a. Puede aceptar el tamaño de muestra actual presionando **ZERO (CERO)**.

**O BIEN,**

4b. Ingrese un nuevo tamaño de muestra y presione **ZERO (CERO)** …

Se muestra *Add (Agregar)*. Cuente el número de elementos de la muestra en la báscula y cuando esté listo, presione **SAMPLE (MUESTRA)** o **F1** …

*buSY* se muestra brevemente, seguido de uno de los dos posibles resultados:

- a. Si la muestra cumplió con los requisitos mínimos de muestra y el peso es estable, la pantalla mostrará el número correcto de piezas en la báscula y se iluminará el indicador *COUNT (RECUENTO)*.
- b Si el tamaño de la muestra no era suficientemente grande o el peso no era estable se muestra brevemente *Abort (Abortar)* y la pantalla regresa al modo de pesaje bruto. Repita los pasos del [3](#page-21-1) al [5](#page-21-2) con un tamaño de muestra más grande.

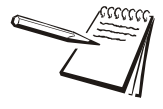

*El peso mínimo de la muestra es el valor de la banda de cero bruto. El recuento inicial de la muestra es de 5 piezas. El número máximo de piezas que se puede muestrear es de 9999.*

- 5. Coloque las partes que va a contar en la báscula. Para acumular el recuento y el número de transacciones, presione **PRINT (IMPRIMIR)** mientras está en el modo de recuento.
- 6. Si está activa, mantenga presionada la tecla **PRINT (IMPRIMIR)** durante tres segundos para imprimir o borrar los valores de recuento total activo. Estas funciones se activan o desactivan en un menú protegido por contraseña.

#### <span id="page-21-0"></span>3.3.5 Muestreo a granel

Con la aplicación de recuento y el método de muestreo a granel activos, siga estos pasos para realizar el recuento.

- 1. Presione **ZERO (CERO)** para poner en cero la báscula, si es necesario.
- 2. Utilice un método de tara para tarar un contenedor, si es necesario. Consulte *[Pesaje neto en la página 15](#page-14-0)*.
- <span id="page-21-1"></span>3. Presione la tecla **SAMPLE (MUESTRA)** o **F1** …

*ZEroing (Restableciendo en cero)* se muestra brevemente. Esto significa que el indicador se está restableciendo en cero. Después se muestra un valor numérico (*XX*). Este número representa el tamaño de muestra actual.

4a. Puede aceptar el tamaño de muestra actual presionando **ZERO (CERO)**.

#### **O BIEN,**

4b. Ingrese un nuevo tamaño de muestra y presione **ZERO (CERO)** …

A continuación, se muestra *Add (Agregar)*.

<span id="page-21-2"></span>5. Coloque el número correcto de muestras en la báscula, todo a la vez.

*buSY* se muestra brevemente, seguido de uno de los dos posibles resultados:

a. Si la muestra cumplió con los requisitos mínimos de muestra y el peso es estable, la pantalla mostrará el número correcto de piezas en la báscula y se iluminará el indicador *COUNT (RECUENTO)*.

b Si el tamaño de la muestra no era suficientemente grande o el peso no era estable se muestra *Abort (Abortar)* y la pantalla regresa al modo de pesaje bruto. Repita los pasos del [3](#page-21-1) al [5](#page-21-2) con un tamaño de muestra más grande.

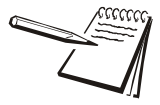

*El peso mínimo de la muestra es el valor de la banda de cero bruto. El recuento inicial de la muestra es de 5 piezas. El número máximo de piezas que se puede muestrear es de 9999.*

- 6. Coloque las partes que va a contar en la báscula. Para acumular el recuento y el número de transacciones, presione **PRINT (IMPRIMIR)** mientras está en el modo de recuento.
- 7. Si está activa, mantenga presionada la tecla **PRINT (IMPRIMIR)** durante tres segundos para imprimir o borrar los valores de recuento total activo. Estas funciones se activan o desactivan en un menú protegido por contraseña.

### <span id="page-22-0"></span>3.3.6 Ingreso del peso por pieza

El peso por pieza se puede ingresar manualmente.

- 1. Mantenga presionada la tecla **SAMPLE (MUESTRA)**. Se muestra el peso de la pieza actual.
- 2. Ingrese un nuevo valor y presione la tecla **ZERO (CERO)** para aceptar el valor.

## <span id="page-23-0"></span>3.4 Aplicación de comprobación de peso

Esta sección se aplica si la aplicación de verificación de peso está activada en el indicador.

#### <span id="page-23-1"></span>3.4.1 Función predeterminada de la tecla SELECT (SELECCIONAR)

En la aplicación de verificación de peso se pueden visualizar los valores bruto, neto y tara al presionar repetidamente **SELECT (SELECCIONAR)**.

#### <span id="page-23-2"></span>3.4.2 Funciones de teclas especiales

Las teclas siguientes tienen una función adicional en esta aplicación:

- **TARGET** Presione **TARGET (OBJETIVO)** para establecer el peso objetivo o los límites superior e inferior, según se describe a continuación.
- **F1 F1** funciona igual, al presionarla, que la tecla **TARGET (OBJETIVO)**.

#### <span id="page-23-3"></span>3.4.3 Uso del verificador de peso

La verificación del peso permite realizar una verificación visual rápida de la aceptabilidad o inaceptabilidad del peso de un elemento. La [Figura 3.2](#page-23-4) muestra el gráfico de barras de la verificación de peso en la parte superior de la pantalla.

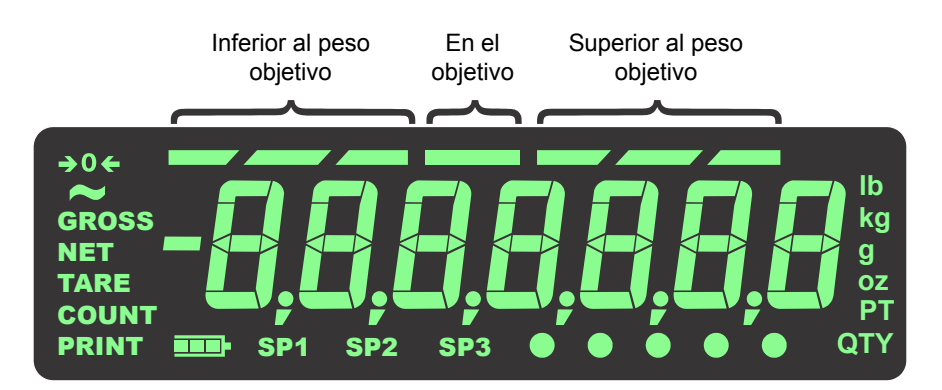

#### **Figura 3.2 Grafico de barras de verificación de peso**

<span id="page-23-4"></span>Hay dos maneras para establecer un peso objetivo:

- **e Pesar el objeto objetivo** Si utiliza este método, el peso aceptable es el peso real de la muestra del objetivo ± un rango predefinido (el valor predeterminado es ±1 división).
- **· Ingresar los límites de peso superior e inferior** Si utiliza este método, el peso aceptable es cualquier peso que esté entre el límite superior y el inferior.

A continuación se explica cada uno de los métodos.

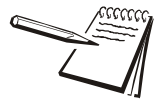

*Los anunciadores de verificación de peso se basan en el peso neto, de manera que si una tara está activa solo se tiene en cuenta el peso neto para la verificación de peso. Si no hay una tara, se utiliza el peso bruto como base para los anunciadores.*

#### <span id="page-24-0"></span>3.4.4 Pesaje de un objeto objetivo

Con el indicador en el modo de verificación de peso, siga estos pasos para establecer un objetivo mediante el pesaje de un objeto.

- <span id="page-24-3"></span>1. Presione **ZERO (CERO)** para poner en cero la báscula, si es necesario.
- 2. Ingrese una tara si es necesario. Consulte las instrucciones en *[Pesaje neto en](#page-14-0)  [la página 15](#page-14-0)*.
- <span id="page-24-4"></span>3. Coloque un objeto del peso deseado en la báscula y presione **TARGET (OBJETIVO)** …

Se muestra el peso y el segmento central del gráfico de barras se ilumina, igual que el anunciador *SP2*.

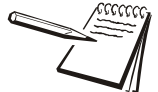

*La ventana objeto aceptable es un rango de peso objetivo del objeto ± un rango predefinido que se ingresa en un menú protegido con contraseña.*

*Mientras más alejado está el peso del peso objetivo, más segmentos inferiores o superiores del gráfico de barras se iluminan. Los segmentos UNDER (INFERIOR) y OVER (SUPERIOR) del gráfico de barras se fijan a 1 división cada uno.*

<span id="page-24-2"></span>4. Retire el objeto y reemplácelo con el siguiente objeto que debe verificar.

El gráfico de barras indica si el peso es inferior, superior o está dentro del rango del peso objetivo. Si el peso es inferior, se ilumina el anunciador *SP1* y los segmentos de la barra *UNDER (INFERIOR)*. Si el peso es superior, se ilumina el anunciador *SP3* y los segmentos de la barra *OVER (SUPERIOR).*

5. Repita el paso [4](#page-24-2) hasta terminar de pesar los elementos.

El peso objetivo actual estará activo hasta que repita los pasos del [1](#page-24-3) al [3](#page-24-4) con un nuevo elemento de peso distinto.

#### <span id="page-24-1"></span>3.4.5 Configuración de los límites superior e inferior

Con el indicador en el modo de verificación de peso, siga estos pasos para establecer un objetivo, configurando los límites superior e inferior.

- <span id="page-24-5"></span>1. Presione **ZERO (CERO)** para poner en cero la báscula, si es necesario.
- 2. Ingrese una tara si es necesario. Consulte las instrucciones en *[Pesaje neto en](#page-14-0)  [la página 15](#page-14-0)*.
- 3. Con el peso dentro de la banda de cero bruto, presione **TARGET (OBJETIVO)** …

*Lo* se muestra brevemente y, a continuación, el valor actual del peso inferior aceptable.

4. Presione **ZERO (CERO)** para aceptar o ingrese un nuevo peso inferior aceptable y presione **ZERO (CERO)** …

> *Hi* se muestra brevemente y, a continuación, el valor actual del peso superior aceptable.

<span id="page-24-6"></span>5. Presione **ZERO (CERO)** para aceptar o ingrese un nuevo peso superior aceptable y presione **ZERO (CERO)** …

La pantalla regresa al modo de pesaje normal.

<span id="page-25-1"></span>6. Coloque un peso en la báscula ...

Si el peso está por debajo del peso inferior aceptable, los segmentos del lado izquierdo del gráfico de barras se iluminan.

Cualquier peso que esté entre el peso aceptable superior e inferior provocará que el segmento medio del gráfico de barras se ilumine para indicar que el peso está dentro del rango objetivo.

Si el peso está por encima del peso superior aceptable, los segmentos del lado derecho del gráfico de barras se iluminan.

- 7. Retire el elemento de la báscula y repita el paso [6](#page-25-1) para verificar otros elementos.
- 8. Para configurar nuevos límites inferior y superior, repita los pasos del [1](#page-24-5) al [5:](#page-24-6)

#### <span id="page-25-0"></span>3.4.6 Operación de los puntos de corte en la aplicación de verificación de peso

**Dentro de la banda de cero bruto** = Todas las salidas y anunciadores están desactivados.

**Peso inferior al objetivo o por debajo del peso inferior aceptable** = El anunciador *SP1* y la salida 1 están activados.

**Peso dentro del objetivo** = El anunciador *SP2* y la salida 2 están activados.

**Peso superior al objetivo o por encima del peso superior aceptable** = El anunciador *SP3* y la salida 3 están activados.

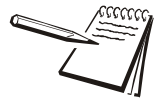

*Las salidas tienen que estar activadas (consulte el Manual de servicio).*

*Comuníquese con su supervisor para obtener información sobre el uso de puntos de corte con básculas alimentadas por batería.*

Las salidas se pueden configurar como bloqueadas o no bloqueadas en un menú protegido por contraseña.

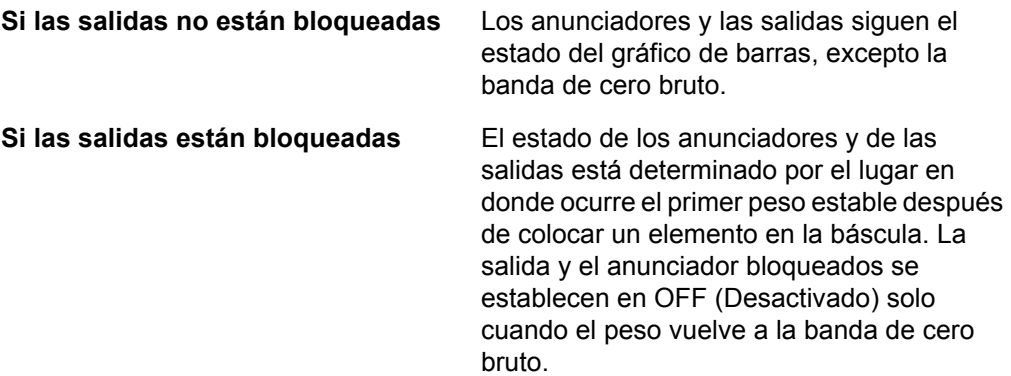

## <span id="page-26-0"></span>3.5 Aplicación de procesamiento de lotes

Esta sección es pertinente si su indicador tiene la aplicación de procesamiento de lotes.

#### <span id="page-26-1"></span>3.5.1 Función predeterminada de la tecla SELECT (SELECCIONAR)

En la aplicación de procesamiento de lotes se pueden visualizar los valores bruto, neto y tara al presionar repetidamente **SELECT (SELECCIONAR)**.

#### <span id="page-26-2"></span>3.5.2 Funciones de teclas especiales

Las teclas siguientes tienen una función adicional en esta aplicación:

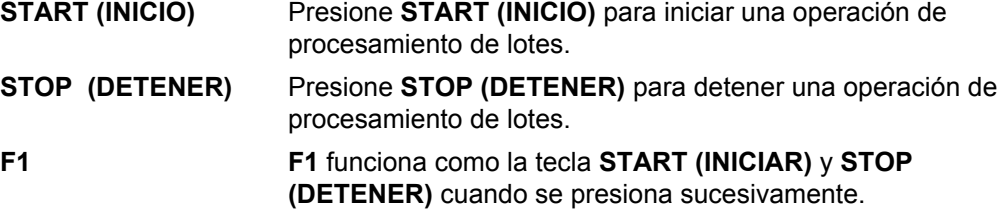

*La aplicación de procesamiento de lotes ha agregado selecciones para los valores Preact (1-3) en el menú de punto de corte que se muestra a continuación:*

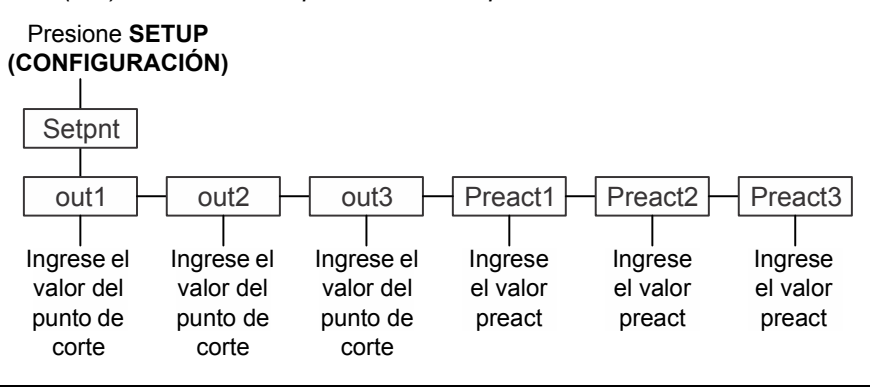

Los valores de puntos de corte o Preact pueden ser positivos o negativos, hasta la capacidad de la báscula o iguales a la misma. Consulte *[Ingresar un número negativo](#page-12-2)  [en la página 13](#page-12-2)* para obtener información sobre el ingreso de valores negativos.

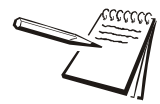

*Definición de PREACT: un preact es la cantidad de material en caída libre. Por ejemplo: Usted quiere agregar 453,6 kg (1.000 lbs) de material a una báscula pero cuando la válvula de alimentación se cierra usted siempre obtiene un peso final superior en 54,4 kg (120 lbs) a la cantidad deseada.*

*Para subsanar este problema, usted ajusta un preact de -54,4 kg (-120 lbs). Esto hace que el punto de corte que controla el material se detenga antes, lo que permite dar cuenta del material en caída libre en el peso final.*

## <span id="page-27-0"></span>3.5.3 Operación de procesamiento de lotes

El procesamiento de lotes permite que el indicador controle hasta tres motores, cronómetros, barrenos, puertas, etc. utilizando las tres salidas con el fin de formar lotes basándose en el peso.

Existen cuatro tipos de operación de procesamiento de lotes:

- **Ingrediente único de 2 velocidades**
- $\bullet$  Llenado de ingredientes (hasta tres ingredientes)
- Llenado con puntos de corte independientes
- **·** Operación de llenado/vaciado

Otros parámetros que se configuran en un menú protegido por contraseña influyen en la operación de procesamiento de lotes.

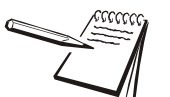

*El gráfico de barras se iluminará en secuencia para mostrar de 0 a 100% del peso del lote en todos los tipos de lote, excepto los puntos de corte independientes.*

### <span id="page-27-1"></span>3.5.4 Llenado de 2 velocidades

La opción 2 velocidades es para un ingrediente único con un control de llenado de dos velocidades (rápida/lenta), normalmente una válvula o compuerta de tolva que puede estar totalmente abierta, parcialmente abierta o cerrada. Cuando se inicia el llenado tanto *SP1* como *SP2* se activan (salidas activadas) y establecen el control de velocidad doble a completamente abierto (velocidad rápida). Cuando se alcanza el valor Out 1, SP1 y Output 1 se desactivan y esto debería establecer el control de velocidad doble a parcialmente abierto (velocidad lenta). Cuando se alcanza el valor Out 2, SP2 y Output 2 se desactivan para cerrar el dispositivo de control y completar el llenado.

- 1. Presione la tecla **SETUP (CONFIGURACIÓN)** o mantenga presionada la tecla **SELECT (SELECCIONAR)** para acceder al editor de los puntos de corte.
- 2. Configure Out1 al valor de llenado rápido y Out 2 al valor de llenado lento.

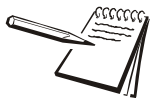

*Ejemplo: para llenar un producto a 45,36 kg (100 lb) con las últimas 2,27 kg (5 lb) en llenado lento: se debe configurar Out 1 en 95 y Out 2 en 100.*

- 3. Para iniciar o reiniciar el proceso de llenado de dos velocidades, presione **START (INICIAR)** o **F1**.
- 4. Para detener el proceso de llenado, presione **STOP (DETENER)** o **F1**. (**F1** activa y desactiva el proceso.)

#### <span id="page-27-2"></span>3.5.5 Llenado de ingredientes

El llenado de ingredientes es para procesar lotes de hasta 3 ingredientes diferentes controlados por los valores de Out 1, 2 y 3. Si el valor de Out 2 es 0, entonces opera como llenador de ingredientes único. Si el valor de Out 3 es 0, entonces opera como llenador de 2 ingredientes.

- 1. Presione la tecla **SETUP (CONFIGURACIÓN)** o mantenga presionada la tecla **SELECT (SELECCIONAR)** para acceder al editor de los puntos de corte.
- 2. Configure Out1 al valor de 1 ingrediente, Out 2 al valor de 2 ingredientes y Out 3 al valor de 3 ingredientes.
- 3. Para iniciar o reiniciar el proceso de procesamiento de lotes, presione **START (INICIAR)** o **F1**.

4. Para detener el proceso de procesamiento de lotes, presione **STOP (DETENER)** o **F1**. (**F1** activa y desactiva el proceso.)

#### <span id="page-28-0"></span>3.5.6 Puntos de corte independientes

Los puntos de corte independientes funcionan como los puntos de corte del modo de pesaje general con la adición de los controles de iniciar/detener. También puede realizar pesos negativos/descargas utilizando este modo.

- 1. Presione la tecla **SETUP (CONFIGURACIÓN)** o mantenga presionada la tecla **SELECT (SELECCIONAR)** para acceder al editor de los puntos de corte.
- 2. Configure los valores Out1, Out 2 y Out 3.
- 3. Para iniciar o reiniciar el proceso de puntos de corte, presione **START (INICIAR)** o **F1**.
- 4. Para detener el proceso, presione **STOP (DETENER)** o **F1**. (**F1** activa y desactiva el proceso.)

#### <span id="page-28-1"></span>3.5.7 Llenado/vaciado

El modo de Fill/Discharge (Llenado/vaciado) normalmente se utiliza para aplicaciones que utilizan el llenado negativo para dispensar una pequeña cantidad de un producto desde una báscula con contenedor grande, depósito o tolva. El contenedor (depósito o tolva) se llena para establecer un peso bruto y luego se pueden realizar una serie de operaciones de llenado por medio de cantidades de peso negativo en bolsas o recipientes antes de que sea necesario volver a cargar o llenar el contenedor (depósito o tolva).

- **Llenado** Out 1 se asigna como la cantidad de llenado bruto para el contenedor (depósito o tolva) y al pulsar las teclas **START (INICIO)** o **F1** se inicia el llenado. El llenado se basa solo en el peso bruto. Si configura Out 1 en 2.000 y la báscula ya tiene un remanente de 226,8 kg (500 lb), la salida 1 se interrumpe (y se desactiva el anunciador *SP1*) cuando se agreguen las 680,4 kg (1.500 lb) adicionales para completar un peso bruto total de 907,2 kg (2.000 lb).
- **Vaciado** Out 2 se asigna como la cantidad de vaciado bruto (peso negativo) usando la tecla **TARE (TARA)** para iniciar el ciclo de vaciado. La báscula se tara antes de activar la salida 2 (y se ilumina el anunciador *SP2*). Un operador puede realizar varias operaciones de vaciado. Cuando el peso bruto del contenedor es bajo, se debe llenar de nuevo.
- 1. Presione la tecla **SETUP (CONFIGURACIÓN)** o mantenga presionada la tecla **SELECT (SELECCIONAR)** para acceder al editor de los puntos de corte.
- 2. Configure Out1 al peso bruto de llenado en el depósito o contenedor. Configure Out 2 al peso del producto que se debe vaciar en bolsas o recipientes más pequeños.
- 3. Para iniciar o reiniciar el proceso de llenado de contenedores grandes, presione **START (INICIAR)** o **F1**.
- 4. Para detener el proceso de llenado de contenedores grandes, presione **STOP (DETENER)** o **F1**.
- 5. Presione **TARE (TARA)** para iniciar el proceso de llenado de bolsas.
- 6. Para detener el proceso de llenado de bolsas, presione **STOP (DETENER)** o **TARE (TARA)**.

# <span id="page-29-0"></span>3.6 Aplicación de retención de picos

Esta sección es pertinente si su indicador tiene la aplicación de retención de picos activada.

#### <span id="page-29-1"></span>3.6.1 Función predeterminada de la tecla SELECT (SELECCIONAR)

En la aplicación de retención de picos se pueden visualizar los valores bruto, máximo y mínimo al presionar repetidamente **SELECT (SELECCIONAR)**.

#### <span id="page-29-2"></span>3.6.2 Funciones de teclas especiales

La tecla siguiente tiene una función adicional en esta aplicación:

**F1 F1** restablece los pesos de pico mínimo y máximo al peso bruto actual.

#### <span id="page-29-3"></span>3.6.3 Operación de retención de picos

Solo se muestra el peso más alto aplicado a la báscula cuando se selecciona la visualización del valor del peso pico. El peso mínimo es designado por un par de anunciadores de *círculo* verde. El peso máximo es designado por un par distinto de anunciadores de *círculo* verde. Consulte [Figura 3.3.](#page-29-4)

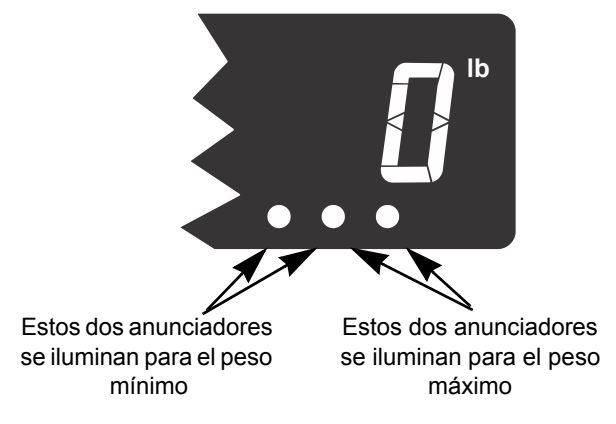

**Figura 3.3 Anunciadores mín/máx**

<span id="page-29-4"></span>Con la aplicación de pico activa, siga estos pasos para realizar o visualizar los pesajes de pico.

- 1. Presione repetidamente **SELECT (SELECCIONAR)** hasta que se iluminen los dos anunciadores de círculos verdes de la derecha. Consulte [Figura 3.3.](#page-29-4) Esto significa que ahora visualiza el peso pico o máximo.
- 2. Si no hay peso en la báscula presione **ZERO (CERO)**, si es necesario, presione **F1** para restablecer cualquier valor pico anterior en la pantalla.
- 3. Coloque el peso en la báscula y luego retírelo ...

La pantalla muestra el peso pico registrado durante el pesaje.

4. Para borrar el valor de pico, presione **F1** …

Se restablecen los valores mínimo y máximo al **peso bruto actual**.

5. Repita estos pasos para realizar otro pesaje de picos.

A continuación se muestra un ejemplo de la visualización del peso mínimo. Observe el par de anunciadores de círculos que están iluminados.

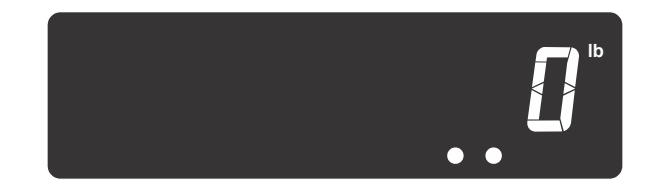

A continuación se muestra un ejemplo de la visualización del peso máximo. Observe que un par distinto de anunciadores de círculos está iluminado.

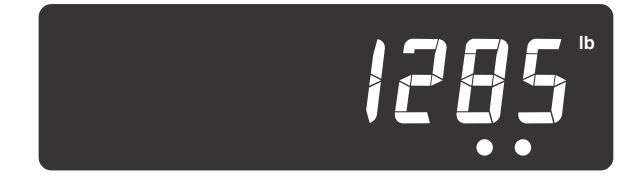

## <span id="page-30-0"></span>3.7 Aplicación de pantalla remota

Esta sección es pertinente si la aplicación de pantalla remota está activa.

El indicador se puede configurar para funcionar como pantalla remota con otros indicadores compatibles o el GSE 350/355IS.

El envío de los siguientes caracteres ASCII al indicador (aplicación de pantalla remota solamente) hacen que responda en conformidad.

G = Bruto N = Neto  $T = Tara$  $l = lb$  $k = kg$  $o = oz$  $g =$ gramos

Si presiona las siguientes teclas del panel frontal del indicador (aplicación de pantalla remota solamente), transmitirá estos caracteres.

**TARE (TARA)** = T **SELECT (SELECCIONAR)** = S **ZERO (CERO)** = Z **PRINT (IMPRIMIR)** = P **UNITS (UNIDADES)** = U  $F1 = F$ 

Estos caracteres ASCII permiten que el indicador funcione como indicador remoto secundario (indicador no conectado a una plataforma de pesaje).

Para configurar el indicador para el funcionamiento como pantalla remota, es necesario establecer ajustes en dos menús protegidos por contraseña. Diríjase a su supervisor o al representante local de Avery Weigh-Tronix para obtener información sobre el ajuste del indicador como indicador primario o secundario

# <span id="page-31-0"></span>4 Menús

Los menús protegidos por contraseña están disponibles para configurar el indicador o ver la información.

## <span id="page-31-1"></span>4.1 Acceder a los menús

Siga estos pasos para acceder a los menús de ZM303.

1. Cuando el indicador está encendido y se encuentra en el modo normal de funcionamiento mantenga presionada la tecla **F1** …

Se muestra *Pass*, solicitando que ingrese una contraseña.

2. Ingrese la contraseña del menú que desea y presione la tecla **ZERO (CERO)** ...

> Se muestra el primer elemento en el nivel superior del menú al que accedió.

3. Use las teclas de navegación que se muestran a continuación para navegar a través de la estructura del menú. Los símbolos del cuadro aparecen en la parte inferior de las teclas.

Presione **SELECT (SELECCIONAR)/** ▼ para desplazarse hacia abajo en el menú

Presione **TARE (TARA)/ A** para desplazarse hacia arriba en el menú, excepto en el elemento inferior de un menú, entonces use **ZERO (CERO)**/  $\qquad \qquad$  o **F1** 

Presione **PRINT (IMPRIMIR)/ p**ara desplazarse hacia la izquierda en el menú

Presione **UNITS (UNIDADES)** para desplazarse hacia la derecha en el menú

Presione **ZERO (CERO)**/  $\qquad \qquad$  para aceptar un valor u opción y desplazarse hacia arriba en el menú.

Presione **F1**/ para salir y desplazarse hacia arriba en el menú

## <span id="page-31-2"></span>4.2 Anunciadores del menú

La estructura del menú está formada por elementos del menú, parámetros, pantallas de ingreso de valores y listas en las que debe elegir un elemento. Para ayudarle a determinar donde se encuentra en el menú, el gráfico de barras en la parte superior de la pantalla está activado mientras el indicador está en los menús y cambia de aspecto de acuerdo con las siguientes reglas:

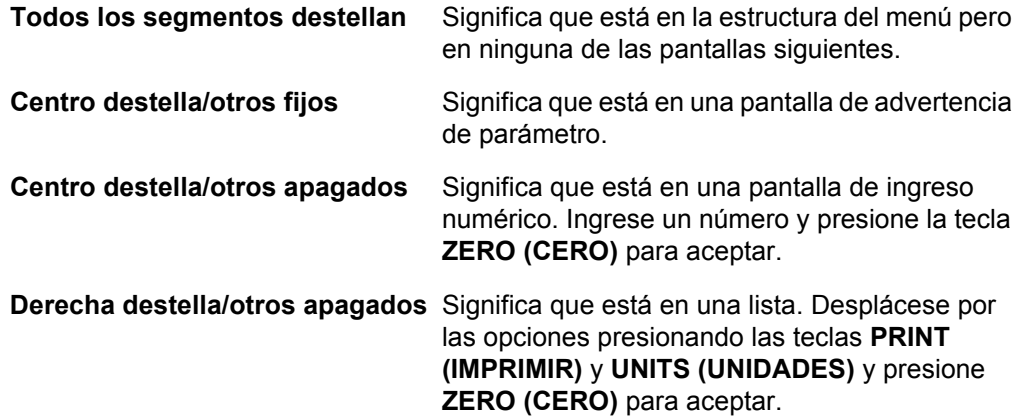

## <span id="page-32-0"></span>4.3 Salir de los menús

1. Si se encuentra en el elemento inferior de un menú, use **ZERO (CERO)** para aceptar una opción o valor y para desplazarse un nivel hacia arriba o use **F1** para salir y desplazarse un nivel hacia arriba sin aceptar la opción o valor. Desde ese punto, presione **TARE (TARA)** varias veces hasta que …

> se muestre *SAVE no (No guardar)*. Esto significa "No guardar los cambios".

2. Presione **UNITS (UNIDADES)** para desplazarse por las opciones: *SAVE no (No guardar)*, *SAVEYES (Guardar)* y *CAnCEL (Cancelar)*. Presione la tecla **ZERO (CERO)** para aceptar la opción que se muestra.

> Si selecciona *SAVE no (No guardar)* o *SAVEYES (Guardar)*, el indicador sale del menú y regresa al modo de pesaje normal.

#### **O BIEN,**

Si selecciona *CAnCEL (Cancelar)*, el indicador permanece en el menú.

## <span id="page-32-1"></span>4.4 Menús del nivel de USER (USUARIO)

Los menús del nivel de USUARIO están disponibles para el usuario. Los demás niveles de menú son solo para supervisores y técnicos.

El nivel de USUARIO (contraseña 111) contiene los menús User (Usuario), About (Acerca de) y Audit (Auditoría) organizados como se muestra en la [Figura 4.1](#page-32-2).

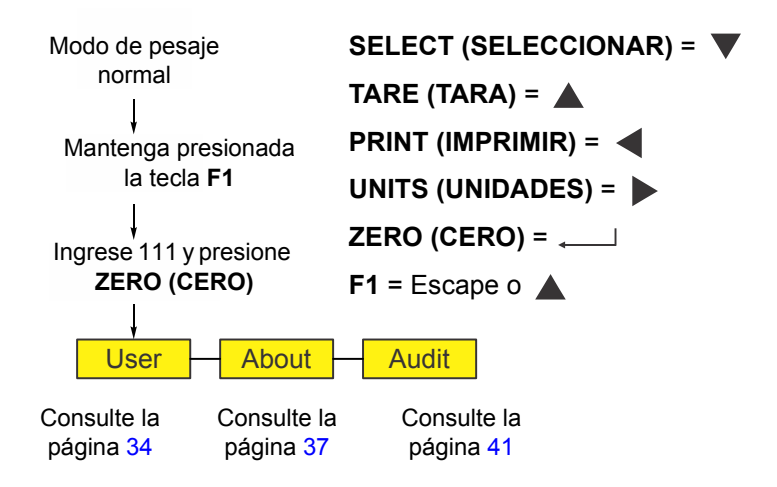

<span id="page-32-2"></span>**Figura 4.1 Menús de nivel de USUARIO (contraseña 111)**

## <span id="page-33-0"></span>4.5 Menú de usuario

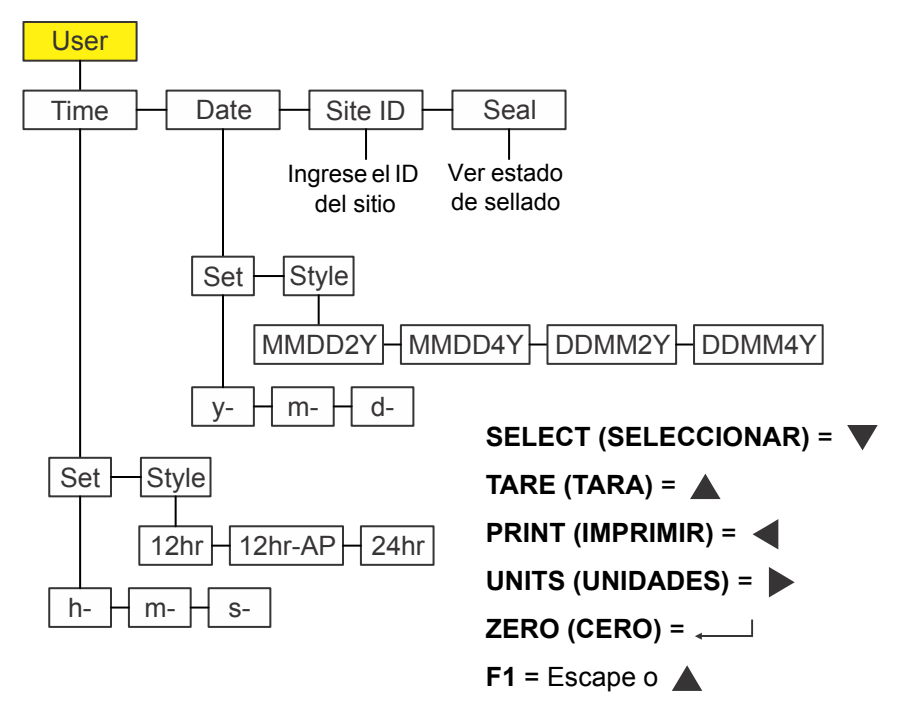

El menú de usuario se muestra en la [Figura 4.2.](#page-33-2)

**Figura 4.2 Menú de usuario**

<span id="page-33-2"></span>Use este menú para configurar la hora y la fecha, para ingresar el ID de sitio y para ver el estado físico de sellado. A continuación se explica cada uno.

#### <span id="page-33-1"></span>4.5.1 Hora

**User (Usuario) Time (Hora)**

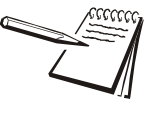

*Los símbolos y que se usan en esta sección se refieren a la dirección de desplazamiento del menú. De manera que User (Usuario) Time (Hora), que se muestra arriba, indica que usted se desplaza hacia abajo desde uSEr (Usuario) a tiME (Hora). Esto le ayudará a llevar un registro de dónde se encuentra en la estructura del menú.*

1. Acceda al menú User (Usuario) (consulte *[Acceder a los menús en la página 32](#page-31-1)*) y presione **SELECT (SELECCIONAR)** …

> Se muestra *tiME (HORA)*. Utilice esta función para configurar el estilo de la hora y reloj.

2. Presione **SELECT (SELECCIONAR)** …

Se muestra *SEt (CONFIGURAR)*.

3. Presione **SELECT (SELECCIONAR)** …

*h- x* se muestra con la *x* destellando. Esta es una pantalla de ingreso numérico para ingresar el valor de la hora.

4. Ingrese la hora en formato militar (24 h) y presione *ZERO (CERO)* para aceptar …

> *M- x* se muestra con la *x* destellando. Esta es una pantalla de ingreso numérico para ingresar el valor de los minutos.

5. Ingrese el valor de los minutos y presione la tecla *ZERO (CERO)* para aceptar ...

> *S- x* se muestra con la *x* destellando. Esta es una pantalla de ingreso numérico para ingresar el valor de los segundos.

6. Ingrese el valor de los segundos y presione la tecla *ZERO (CERO)* para aceptar …

#### Se muestra *SEt (CONFIGURAR)*.

7. Presione **UNITS (UNIDADES)** ...

Se muestra *StYLE (ESTILO)*. Utilice esta función para configurar el estilo del reloj para las impresiones. Las opciones son *12h*, *12h-AP* (AM/PM) y *24h* (hora militar).

8. Presione **SELECT (SELECCIONAR)** …

Se muestra *12h*.

9. Presione **UNITS (UNIDADES)** para desplazarse por las opciones. Presione la tecla **ZERO (CERO)** para aceptar la opción que se muestra ...

Se muestra *StYLE (ESTILO)*.

10. Presione **TARE (TARA)** …

Se muestra *tiME (HORA)*.

#### <span id="page-34-0"></span>4.5.2 Fecha

**User (Usuario) Time (Hora) Date (Fecha)**

1. Desde *tiME (Hora)*, presione **UNITS (UNIDADES)** ...

Se muestra *dAtE (Fecha)*.

- 2. Presione **SELECT (SELECCIONAR)** …
	- Se muestra *SEt (CONFIGURAR)*.
- 3. Presione **SELECT (SELECCIONAR)** …

*y- x* se muestra con la *x* destellando. Esta es una pantalla de ingreso numérico para ingresar el valor del año.

4. Ingrese el valor del año y presione la tecla *ZERO (CERO)* para aceptar …

*M- x* se muestra con la *x* destellando. Esta es una pantalla de ingreso numérico para ingresar el valor del mes.

5. Ingrese el valor del mes y presione la tecla *ZERO (CERO)* para aceptar ...

*d- x* se muestra con la *x* destellando. Esta es una pantalla de ingreso numérico para ingresar el valor del día.

6. Ingrese el valor del día y presione la tecla *ZERO (CERO)* para aceptar …

Se muestra *SEt (CONFIGURAR)*.

7. Presione **UNITS (UNIDADES)** ...

Se muestra *StYLE (ESTILO)*. Utilice esta función para configurar el estilo de la fecha para las impresiones. Las opciones son *MMDD2Y*, *MMDD4Y*, *DDMM2Y* y *DDMM4Y*.

8. Presione **SELECT (SELECCIONAR)** …

Se muestra *MMDD2Y*.

9. Presione **UNITS (UNIDADES)** para desplazarse por las opciones. Presione **ZERO (CERO)** cuando se muestre su opción ...

Se hace la selección y se muestra *StYLE (ESTILO)*.

10. Presione **TARE (TARA)** …

Se muestra *dAtE (Fecha)*.

### <span id="page-35-0"></span>4.5.3 ID del sitio

**User (Usuario) Time (Hora) Date (Fecha) Site ID (ID del sitio)**

- 1. Desde *dAtE (Fecha)*, presione **UNITS (UNIDADES)** … Se muestra *SitE id (ID del sitio)*.
- 2. Presione **SELECT (SELECCIONAR)** …

Se visualizará una pantalla para un ingreso numérico.

3. Ingrese un número de ID del sitio en el teclado numérico y presione la tecla **ZERO (CERO)** para aceptar ...

Se muestra *SitE id (ID del sitio)*.

## <span id="page-35-1"></span>4.5.4 Sellado

**User (Usuario) Time (Hora) Date (Fecha) Site ID (ID del sitio) Seal (Sellado)**

1. Desde *SitE id (ID del sitio)*, presione **UNITS (UNIDADES)** …

Se muestra *SEAL (SELLADO)*.

2. Presione **SELECT (SELECCIONAR)** …

Se muestra *unSEALE (SIN SELLADO)* o *SEALEd (SELLADO)*. Este es el estado del sello físico dentro del indicador. Si la unidad está sellada, no se puede hacer ningún cambio a la configuración del indicador.

- 3. Presione **F1** para regresar a la pantalla *SEAL (SELLADO)*.
- 4. Para salir del menú, consulte *[Salir de los menús en la página 33](#page-32-0)*
# 4.6 Menú Acerca de

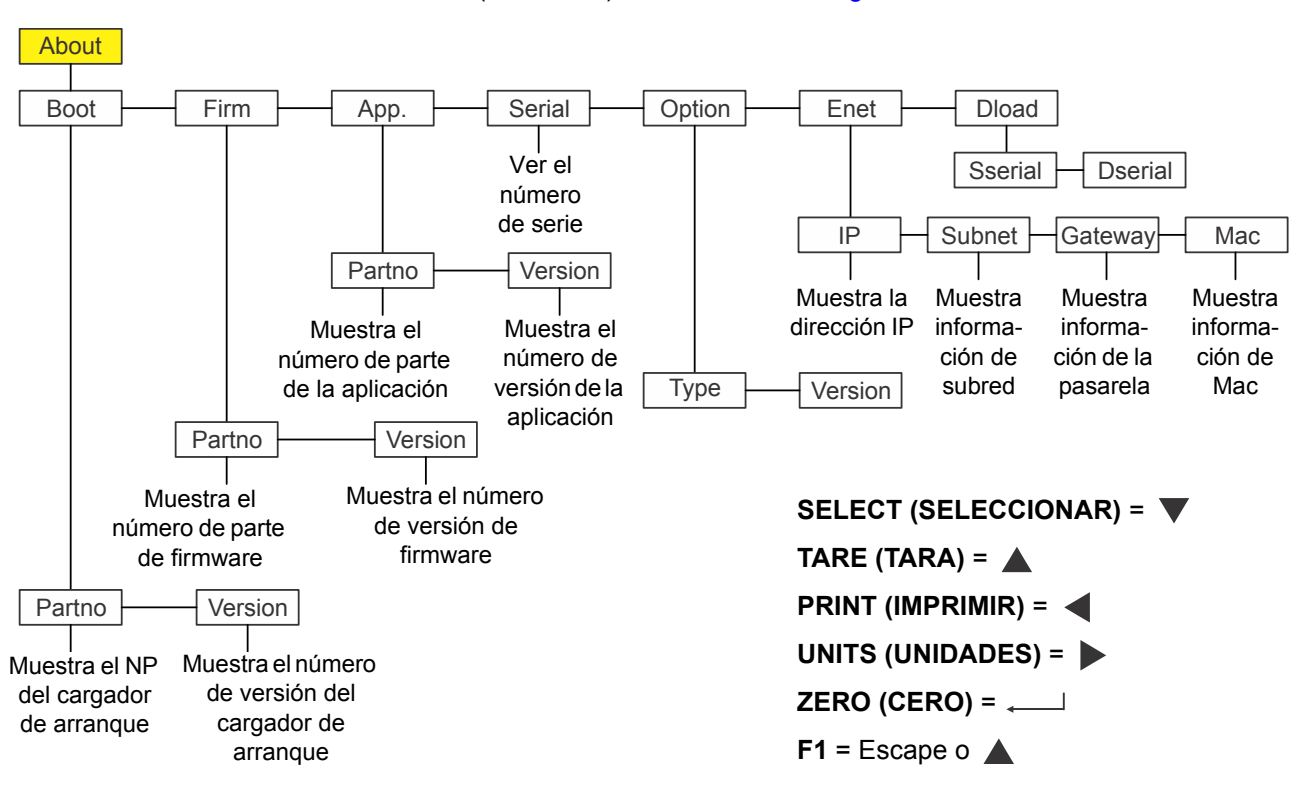

El menú About (Acerca de) se muestra en la [Figura 4.3](#page-36-0).

#### **Figura 4.3 Menú Acerca de**

Use este menú para visualizar la información sobre los diferentes elementos que se muestran en la [Figura 4.3.](#page-36-0) A continuación se explica cada uno.

# <span id="page-36-0"></span>4.6.1 Arranque

### **About (Acerca de) Boot (Arranque)**

- 1. Acceda al menú About (Acerca de) y presione **SELECT (SELECCIONAR)** ... Se muestra *boot (Arranque)*.
- <span id="page-36-1"></span>2. Presione **SELECT** (SELECCIONAR) …

Se muestra *PArtno (Número de pieza)*.

3. Presione **SELECT (SELECCIONAR)** …

Se muestra el NP del cargador de arranque.

- 4. Presione **ZERO (CERO)** para regresar a la pantalla *PArtno (número de pieza)*.
- 5. Presione **UNITS (UNIDADES)** ...

Se muestra *VErSion (Versión)*.

6. Presione **SELECT (SELECCIONAR)** …

Se muestra el número de versión del cargador de arranque.

- <span id="page-37-0"></span>7. Presione **ZERO (CERO)** para regresar al menú *VErSion (versión)*.
- 8. Presione **TARE (TARA)** para regresar a la pantalla *boot (Arranque)*.

# 4.6.2 Firmware y aplicación

**About (Acerca de) Boot (Arranque) Firm and App (Firm y Apl)**

- 1. Desde *boot (Arranque)*, presione **UNITS (UNIDADES)**.
	- Se muestra *FirM*. Esto significa firmware.
- 2. Repita el mismo patrón de pulsación de teclas de los pasos [2](#page-36-1) al [7](#page-37-0) para ver el número de parte y versión de los elementos *FirM*. y *APP* del menú.

# 4.6.3 Serie

### **About (Acerca de) Boot (Arranque) Firm App Serial (Serie)**

- 1. Con la opción *APP (Aplicación)* visualizada, presione **UNITS (UNIDADES)** … Se muestra *SEriAL (Serie)*.
- 2. Presione **SELECT (SELECCIONAR)** …

En pantalla aparece el número de serie del indicador.

3. Presione **TARE (TARA)** para regresar a la pantalla *SEriAL (Serie)*.

# 4.6.4 Opción

**About (Acerca de) Boot (Arranque) Firm App Serial (Serie) Option (Opción)**

- 1. Desde *SEriAL (Serie)*, presione **UNITS (UNIDADES)** … Se muestra *oPtion (Opción)*.
- 2. Presione **SELECT (SELECCIONAR)** …

Se muestra *VErSion (Versión)*. Se refiere a la versión del software de la tarjeta de opciones instalada actualmente. Esta puede ser información de servicio útil.

3. Para visualizar la versión, presione **SELECT (SELECCIONAR)** …

Se muestra el número de versión del software.

4. Presione **ZERO (CERO)** …

Se muestra *oPtion (Opción)*.

5. Presione **UNITS (UNIDADES)** ...

Se muestra *tYPE (Tipo)*. Se refiere al tipo de tarjeta de opciones instalada. Hay cuatro tarjetas de opciones: analógica, inalámbrica 802.11g, USB-d y lazo de corriente/RS485/RS422.

6. Presione **SELECT (SELECCIONAR)** …

Se muestra el nombre de la tarjeta de opciones actualmente instalada.

7. Presione **ZERO (CERO)** …

Se muestra *tYPE (Tipo)*.

8. Presione **TARE (TARA)** …

Se muestra *oPtion (Opción)*.

# 4.6.5 Enet

**About (Acerca de) Boot (Arranque) Firm App Serial (Serie) Option (Opción) Enet**

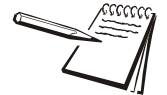

*Si el indicador está conectado a una red ethernet, los valores que se muestran son las direcciones actuales asignadas.*

1. Desde *oPtion (Opción)*, presione **UNITS (UNIDADES)** …

Se muestra *EnEt*. Use este elemento para visualizar los valores de las direcciones IP, Subnet (Subred), Gateway (Pasarela) y MAC.

2. Presione **SELECT (SELECCIONAR)** …

Se muestra *iP*. Use este elemento para visualizar la dirección IP de cuatro partes.

3. Presione **SELECT (SELECCIONAR)** …

Se muestra *1 XXX*. Este es el primer octeto de la dirección IP.

4. Presione **ZERO (CERO)** ...

Se muestra *2 XXX*. Este es el segundo octeto de la dirección IP.

5. Presione **ZERO (CERO)** ...

Se muestra *3 XXX*. Este es el tercer octeto de la dirección IP.

6. Presione **ZERO (CERO)** ...

Se muestra *4 XXX*. Este es el cuarto octeto de la dirección IP.

7. Presione **ZERO (CERO)** ...

Se muestra *iP*.

8. Presione **UNITS (UNIDADES)** ...

Se muestra *Subnet (Subred)*.

- 9. Repita la secuencia de pulsación de teclas para las direcciones *Subnet (Subred)*, *Gateway (Pasarela)* y *MAC*.
- 10. Al terminar, presione **TARE (TARA)** …

Se muestra *EnEt*.

# 4.6.6 Descarga

**About (Acerca de) Boot (Arranque) Firm App Serial (Serie) Option (Opción) Enet Dload (Descarga)**

1. Desde *EnEt*, presione **UNITS (UNIDADES)** ...

Se muestra *dLoAd*. Esto significa descarga. En *SSEriAL* puede ver el número de serie de la aplicación de software que creó el archivo de configuración. En *dSEriAL* puede ver el número de serie de la aplicación de software que descargó el archivo de configuración. Esto se usa para fines de seguridad y licencias.

2. Presione **SELECT (SELECCIONAR)** …

Se muestra *SSEriAL*.

3. Presione **SELECT (SELECCIONAR)** …

Se muestra la primera mitad del número de serie de la aplicación de creación del archivo de configuración.

- 4. Presione **ZERO (CERO)** para mostrar la segunda mitad.
- 5. Presione **F1** ...

Se muestra *SSEriAL*.

6. Presione **UNITS (UNIDADES)** ...

Se muestra *dSEriAL*.

7. Presione **SELECT (SELECCIONAR)** …

Se muestra la primera mitad del número de serie de la aplicación de descarga del archivo de configuración donde se descargó.

- 8. Presione **ZERO (CERO)** para mostrar la segunda mitad.
- 9. Presione **F1** ...

Se muestra *dSEriAL*.

- 10. Presione **TARE (TARA)** hasta que aparezca *About (Acerca de)*.
- 11. Para salir del menú, consulte *[Salir de los menús en la página 33](#page-32-0)*

# 4.7 Menú de auditoría

El menú Audit (Auditar) se muestra en la [Figura 4.4.](#page-40-0)

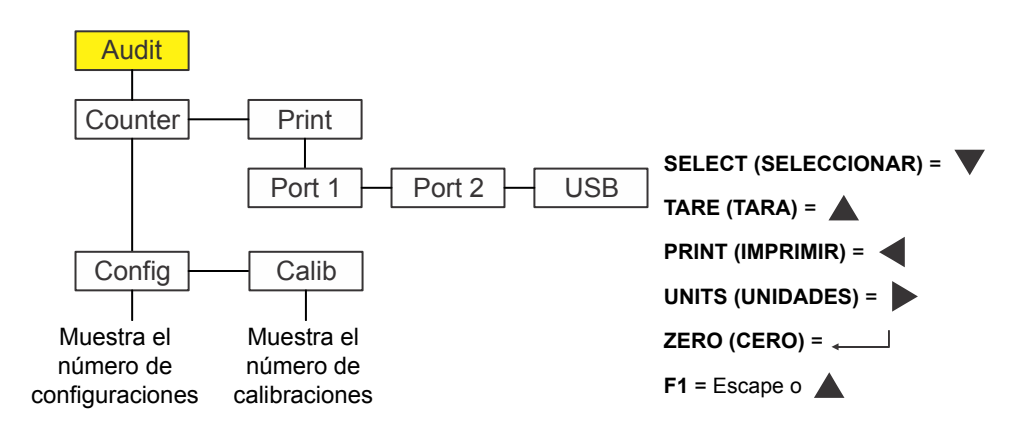

**Figura 4.4 Menú de auditoría**

<span id="page-40-0"></span>Use este menú para visualizar los recuentos de auditoría para la configuración y calibración y para imprimir la información. A continuación se explica cada uno.

# 4.7.1 Recuento

#### **Audit (Auditoría) Counter (Recuento)**

1. Acceda al menú Audit (Auditoría) y presione **SELECT (SELECCIONAR)** ...

Se muestra *countEr (Recuento)*. Este tiene dos contadores que le indican cuántas veces se ha configurado y calibrado el indicador.

2. Presione **SELECT (SELECCIONAR)** …

Se muestra *conFig*.

3. Presione **SELECT (SELECCIONAR)** de nuevo …

Aparece un número que indica cuántas veces se ha configurado este indicador.

4. Presione **ZERO (CERO)** ...

Se muestra *conFig*.

5. Presione **UNITS (UNIDADES)** ...

Se muestra *cALib*.

6. Presione **SELECT (SELECCIONAR)** …

Aparece un número que indica cuántas veces se ha calibrado este indicador.

7. Presione **ZERO (CERO)** ...

Se muestra *cALib*.

8. Presione **TARE (TARA)** …

Se muestra *countEr*.

# 4.7.2 Imprimir

**Audit (Auditoría) Counter (Recuento) Print (Imprimir)**

1. Desde *countEr* presione **UNITS (UNIDADES)** …

Se muestra *Print (Imprimir)*.

2. Presione **SELECT (SELECCIONAR)** …

Se muestra *Port1*. Esta es la primera de las tres opciones: *Port 1*, *Port 2* o *uSb*. Utilice estas opciones para elegir el puerto de impresión del informe de auditoría.

3. Presione **UNITS (UNIDADES)** para desplazarse por las opciones y cuando se muestre su opción presione **ZERO (CERO)** …

> El registro de auditoría se imprime a través del puerto seleccionado y se muestra *Print (Imprimir)*.

4. Con esto finaliza el menú de auditoría. Para salir del menú, consulte *[Salir de](#page-32-0)  [los menús en la página 33](#page-32-0)*

www.www.www.www.www.ww

# 5 Comunicaciones

El ZM303 se puede comunicar a través de estos puertos:

- **•** Serie
- **e** Ethernet
- $\bullet$  USB
- $\bullet$  Inalámbrico 802.11g

# 5.1 Formatos de impresión predeterminados

Los siguientes son ejemplos de los formatos predeterminados disponibles:

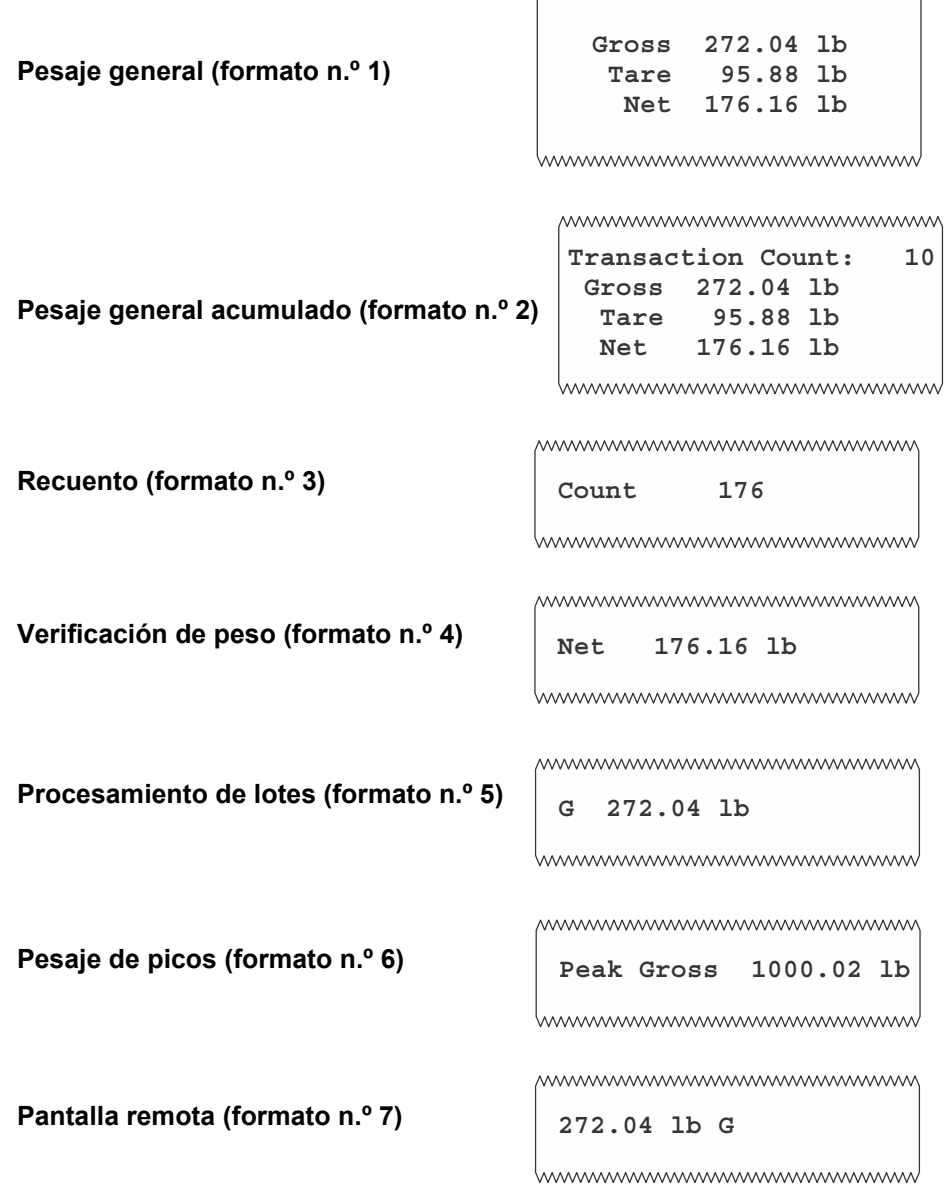

El indicador se puede configurar para muchas otras salidas que coincidan con la aplicación.

```
6 Mensajes de error
```
Los siguientes mensajes de error se pueden visualizar durante el uso del indicador:

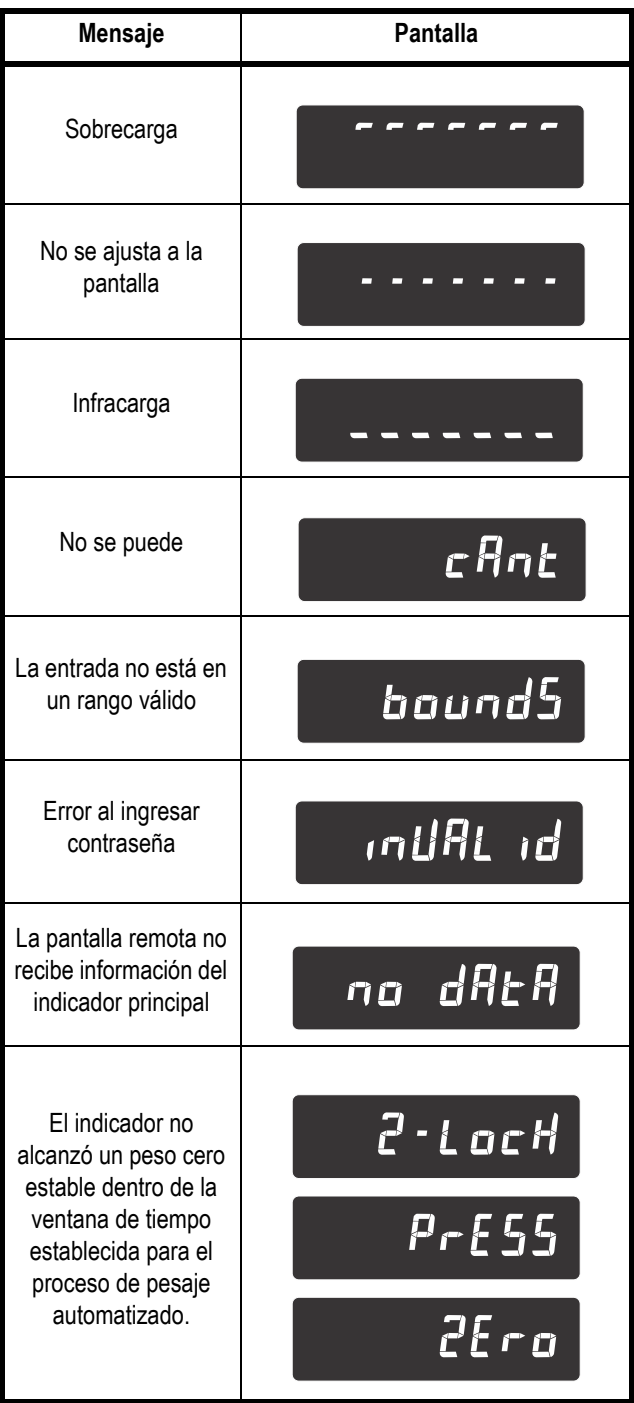

# 7 Menú del supervisor

Este menú permite a un supervisor cambiar las funciones de una aplicación que son configurables. Acceda al menú del supervisor utilizando la contraseña 1793. Consulte las instrucciones en *[Acceder a los menús en la página 32](#page-31-0)*.

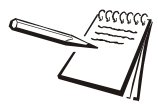

*Cuando haya una opción para imprimir la información en cualquiera de los menús del supervisor, la información se imprimirá del puerto 1, 2 o USB, dependiendo de cual esté configurado.*

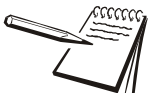

*Los menús siempre se explican en secuencia para cubrir toda la información de manera lógica. Probablemente nunca accederá a todos los elementos del menú de esta manera. Puede desplazarse al área del menú que deba cambiar utilizando el cuadro de teclas de navegación que se muestra con cada menú.*

El menú del supervisor cambia según la aplicación que esté activa. Consulte la sección adecuada.

- **· [Menú del supervisor para la aplicación de pesaje general en la página 46](#page-45-0)**
- l *[Menú del supervisor para la aplicación de acumulación en la página 53](#page-52-0)*
- l *[Menú del supervisor para la aplicación de recuento en la página 57](#page-56-0)*
- l *[Menú del supervisor para la aplicación de verificación de peso en la](#page-60-0)  [página 61](#page-60-0)*
- **· Menú del supervisor para la aplicación de procesamiento de lotes en la** *[página 64](#page-63-0)*
- *[Menú del supervisor para la aplicación de retención de picos en la página 69](#page-68-0)*
- **· [Menú del supervisor para la aplicación de pantalla remota en la página 71](#page-70-0)**

# <span id="page-45-0"></span>7.1 Menú del supervisor para la aplicación de pesaje general

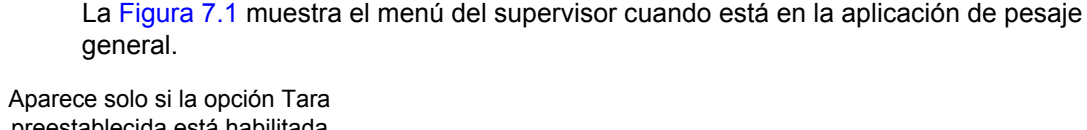

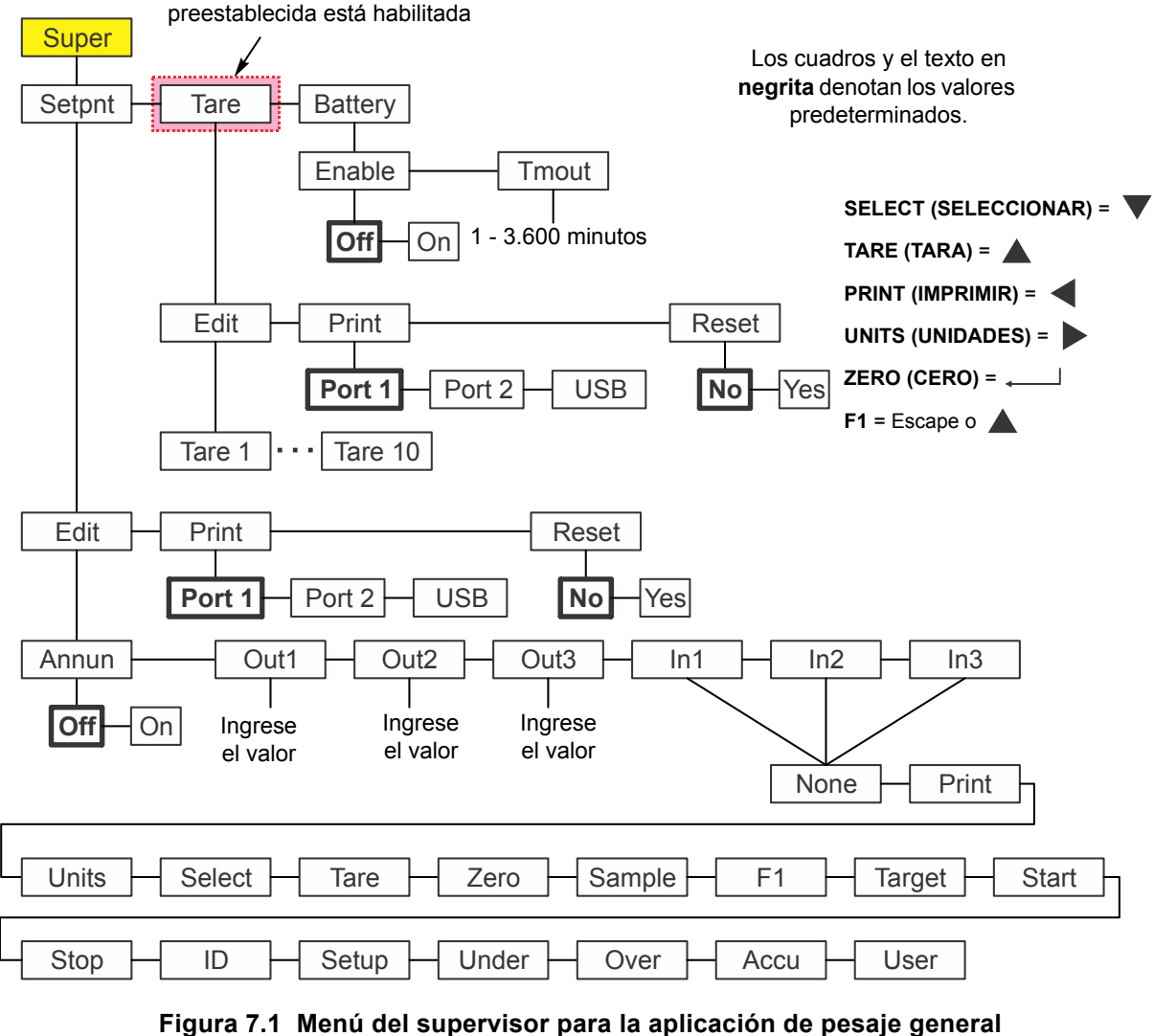

<span id="page-45-1"></span>*El menú de puntos de corte es el mismo para todas las aplicaciones por lo que solo se explica una vez. Las excepciones se indican en el texto.*

Siga estos pasos para configurar los elementos del menú del supervisor.

# 7.1.1 Punto de corte

#### **Super (Supervisor) Setpoint (Punto de corte)**

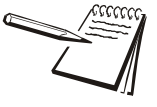

*Los símbolos y que se usan en esta sección se refieren a la dirección de desplazamiento del menú. De manera que Super (Supervisor) Setpoint (Punto de corte), que se muestra arriba, indica que usted se desplaza hacia abajo desde SuPEr (Supervisor) a SEtPnt (Punto de corte). Esto le ayudará a llevar un registro de dónde se encuentra en la estructura del menú.*

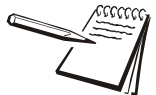

*Si está utilizando un indicador alimentado por baterías con cualquier aplicación, la salida del punto de corte N.º 3 se usa para desactivar la batería y ahorrar energía. Consulte el manual de servicio para obtener información sobre el ajuste de las salidas del punto de corte y los circuitos opcionales para ahorrar energía que puede crear para interrumpir la alimentación desde una batería. El ZM-BAT (el paquete opcional de batería con celdas D) producido para el ZM303 no contiene los circuitos para ahorrar energía.*

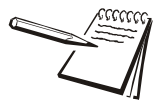

*Es posible ingresar un valor del punto de corte en el rango de +/- la capacidad de la báscula. Consulte [Ingresar un número negativo en la página 13](#page-12-0) donde encontrará el proceso de ingreso de números negativos.*

*Desactive o inhabilite los puntos de ajuste que no usa. Consulte el manual de servicio, donde encontrará información sobre la desactivación o inhabilitación de los puntos de ajuste.*

1. Con la aplicación de pesaje general activa acceda al menú Supervisor. Consulte las instrucciones en *[Acceder a los menús en la página 32](#page-31-0)*. Desde *SuPEr (Supervisor)*, presione **SELECT (SELECCIONAR)** …

Se muestra *SEtPnt (Punto de corte)*. Use esto para:

- configurar la función de los anunciadores de los puntos de corte
- ingresar hasta tres valores de puntos de corte
- seleccionar hasta tres entradas
- imprimir la configuración de los puntos de corte
- restablecer todos los puntos de corte a los valores predeterminados de fábrica.

# **Anunciadores**

### **Setpoint (Punto de corte) Edit (Editar) Annun (Anunc)**

2. Presione **SELECT (SELECCIONAR)** …

Se muestra *Edit (Editar)*.

<span id="page-46-0"></span>3. Presione **SELECT (SELECCIONAR)** …

Se muestra *Annun (Anunc)*. (La opción *Annun (Anunc)* no está incluida en el menú del supervisor para la aplicación de procesamiento de lotes. Omita los pasos del [3](#page-46-0) al [5\)](#page-47-0).

Esto se refiere a los anunciadores, respecto a los anunciadores de los puntos de corte *SP1*, *SP2* y *SP3*. De manera predeterminada *(oFF (Desactivados))*, estos indicadores están en ON (Activados) cuando el peso que se visualiza está por debajo del punto de corte o en OFF (Desactivados) si están por encima del valor del punto de corte. Si selecciona *on* (Activado), los anunciadores funcionan de manera inversa--OFF (Desactivado) cuando están por debajo, ON (Activado) cuando están por encima.

4. Presione **SELECT (SELECCIONAR)** …

Se muestra la configuración actual *(oFF (Desactivado)* u *on (Activado))*.

<span id="page-47-0"></span>5. Presione **UNITS (UNIDADES)** para alternar entre las opciones y cuando se muestre su opción presione **ZERO (CERO)** para aceptar … Se muestra *Annun (Anunc)*.

## **Salidas**

# **Setpoint (Punto de corte) Edit (Editar) Annun (Anunc) Out (Salida)**

6. Presione **UNITS (UNIDADES)** ...

Se muestra *out1*. Este es el valor del peso par el punto de corte 1.

<span id="page-47-1"></span>7. Presione **SELECT (SELECCIONAR)** …

El valor actual se muestra con un dígito destellante a la derecha.

8. Presione **ZERO (CERO)** para aceptar el valor que se muestra o ingrese un nuevo valor y presione **ZERO (CERO)** para aceptar...

Se muestra *out1*.

<span id="page-47-2"></span>9. Presione **UNITS (UNIDADES)** …

Se muestra *out2*.

#### **Entradas**

# Setpoint (Punto de corte) ↓ Edit (Editar) ↓ Annun (Anunc) → **Out (Salida) → In (Entrada)**

10. Repita los pasos del [7](#page-47-1) al [9](#page-47-2) para *out2* y *out3*. Presione **UNITS (UNIDADES)** cuando termine …

> Se muestra *in1*. Esto significa entrada 1. Use esto para asignar una función a la entrada 1 cuando se active un interruptor externo. La opción predeterminada es *nonE (Ninguna)*. Las opciones se indican en la [Figura 7.1](#page-45-1).

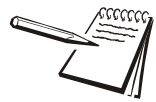

*Las entradas y salidas se deben activar en un menú distinto protegido por contraseña. Algunas opciones de entrada no son pertinentes para la aplicación que está activa.*

<span id="page-47-3"></span>11. Desde *in1*, presione **SELECT (SELECCIONAR)** …

Se muestra la opción actual.

12. Presione **UNITS (UNIDADES)** para desplazarse por las opciones y cuando se muestre su opción presione **ZERO (CERO)** para aceptar…

Se muestra *in1*.

<span id="page-47-4"></span>13. Presione **UNITS (UNIDADES)** …

Se muestra *in2*.

14. Repita los pasos del [11](#page-47-3) al [13](#page-47-4) para *in2* e *in3*. Presione **TARE (TARA)** cuando termine …

Se muestra *Edit (Editar)*.

### **Imprimir**

#### **Setpoint (Punto de corte) Edit (Editar) Print (Imprimir)**

15. Presione **UNITS (UNIDADES)** ...

Se muestra *Print (Imprimir)*. Use esto para imprimir la configuración en *SEtPnt (Punto de corte)*.

16. Presione **SELECT (SELECCIONAR)** …

*Port 1* aparecerá.

17. Presione **F1** para interrumpir el proceso de impresión o presione **UNITS (UNIDADES)** para desplazarse el puerto deseado y presione **ZERO (CERO)** para imprimir la información …

Se muestra *Print (Imprimir)* después de cualquier acción.

### **Restablecer**

# **Setpoint (Punto de corte) Edit (Editar) Print (Imprimir) Reset (Restablecer)**

18. Presione **UNITS (UNIDADES)** ...

Se muestra *rESEt (Restablecer)*. Use esto para restablecer las configuraciones en *Edit (Editar)* a los valores predeterminados de fábrica.

19. Presione **SELECT (SELECCIONAR)** …

Se muestra *no*.

20. Presione **ZERO (CERO)** para cancelar el proceso de restablecimiento o presione **UNITS (UNIDADES)** …

Se muestra *YES (Sí)*.

21. Presione **ZERO (CERO)** para restablecer la configuración a los valores predeterminados de fábrica…

Se muestra *rESEt (Restablecer)*.

22. Presione **TARE (TARA)** …

Se muestra *SEtPnt (Punto de corte)*. Si la opción Tara preestablecida no está habilitada continúe con el paso [7](#page-51-0). Si está habilitada continúe con el paso siguiente.

# 7.1.2 Tara

**Super (Supervisor) Setpoint (Punto de corte) Tare (Tara)**

1. Presione **UNITS (UNIDADES)** …

Se muestra *tArE (Tara)*.

Use esto para:

- $\bullet$  configurar valores para hasta 10 taras preestablecidas
- $\bullet$  imprimir los valores de las taras preestablecidas
- restablecer todas las taras preestablecidas a los valores de 0 predeterminados de fábrica.

Los pasos siguientes describen los procedimientos.

# **Registro de tara 1 - 10**

# **Tare (Tara) Edit (Editar) Tare 1-10 (Tara 1-10)**

2. Presione **SELECT (SELECCIONAR)** …

Se muestra *Edit (Editar)*.

3. Presione **SELECT (SELECCIONAR)** …

Se muestra *tArE 1 (Tara 1)*. Este es el primero de los 10 valores de tara preestablecida que puede configurar.

<span id="page-49-0"></span>4. Presione **SELECT (SELECCIONAR)** …

El valor actual se muestra con un dígito destellante a la derecha.

5. Presione **ZERO (CERO)** para aceptar el valor que se muestra o ingrese un nuevo valor y presione **ZERO (CERO)** para aceptar...

Se muestra *tArE 1 (Tara 1)*.

<span id="page-49-1"></span>6. Presione **UNITS (UNIDADES)** …

Se muestra *tArE 2 (Tara 2)*.

7. Repita los pasos del [4](#page-49-0) al [6](#page-49-1) para *tArE 2 (Tara 2)* a *tArE 10 (Tara 10)*. Presione **TARE (TARA)** cuando termine …

Se muestra *Edit (Editar)*.

# **Imprimir**

# **Tare (Tara) Edit (Editar) Print (Imprimir)**

8. Presione **UNITS (UNIDADES)** ...

Se muestra *Print (Imprimir)*. Use esto para imprimir los valores de tara preestablecida.

9. Presione **SELECT (SELECCIONAR)** …

*Port 1* aparecerá.

10. Presione **F1** para interrumpir el proceso de impresión o presione **UNITS (UNIDADES)** para desplazarse el puerto deseado y presione **ZERO (CERO)** para imprimir la información …

Se muestra *Print (Imprimir)* después de cualquier acción.

### **Restablecer**

### **Tare (Tara) Edit (Editar) Print (Imprimir) Reset (Restablecer)**

11. Presione **UNITS (UNIDADES)** ...

Se muestra *rESEt (Restablecer)*. Use esto para reestablecer todas las taras preestablecidas a los valores de 0 predeterminados de fábrica.

12. Presione **SELECT (SELECCIONAR)** …

Se muestra *no*.

13. Presione **ZERO (CERO)** para cancelar el proceso de restablecimiento o presione **UNITS (UNIDADES)** …

Se muestra *YES (Sí)*.

14. Presione **ZERO (CERO)** para restablecer la configuración a los valores predeterminados de fábrica…

Se muestra *rESEt (Restablecer)*.

15. Presione **TARE (TARA)** …

Se muestra *tArE (Tara)*.

# 7.1.3 Batería

### **Super (Supervisor) Setpoint (Punto de corte) Tare (Tara) Battery (Batería)**

<span id="page-50-0"></span>1. Presione **UNITS (UNIDADES)** …

Se muestra *bAttErY (Batería)*. Use esto para activar la batería y para configurar un tiempo de espera (en minutos). Si este período expira sin actividad de la báscula ni del teclado, el estado del punto de corte N.º 3 cambiará de modo que la batería se desactive si se proporcionan los circuitos externos apropiados. Consulte el Manual de servicio.

#### **Activar**

#### **Battery (Batería) Enable (Activar)**

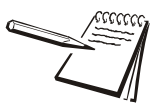

*Active la batería y ajuste el valor tMout (Tiempo de espera) solamente si la batería tiene los circuitos externos apropiados de desactivación. Si está activada la opción de uso de la batería entonces no puede usar el punto de corte 3 para los puntos de corte para ninguna aplicación. Se lo usa como señal de desactivación. El ZM-BAT (el paquete opcional de batería con celdas D) producido para el ZM303 no contiene los circuitos para ahorrar energía.*

2. Presione **SELECT (SELECCIONAR)** …

Se muestra *EnAbLE (Activar)*. Las opciones son *oFF (Desactivado)* y *on (Activado)*. Elija *oFF (Desactivado)* para desactivar el uso de la batería. Elija *on (Activado)* para activar el uso de la batería.

3. Presione **UNITS (UNIDADES)** para desplazarse por las opciones y cuando se muestre su opción presione **ZERO (CERO)** para aceptar …

Se muestra *EnAbLE (Activar)*.

#### **Tiempo de espera**

### **Battery (Batería) Enable (Activar) Timeout (Tiempo de espera)**

4. Presione **UNITS (UNIDADES)** ...

Se muestra *tMout (Tiempo de espera)*. Esto significa tiempo de espera. Use esta opción para configurar el tiempo que puede transcurrir antes de que la inactividad de la báscula y del teclado provoquen que se apague la batería. Los valores de 1 a 3.600 minutos son válidos. **Esta función se activa solamente si la batería cuenta con circuitos de desactivación.**

5. Presione **SELECT (SELECCIONAR)** …

Aparece una pantalla de ingreso numérico.

6. Ingrese un valor en minutos y presione la tecla **ZERO (CERO)** para aceptar el valor.

Se muestra *tMout (Tiempo de espera)*.

<span id="page-51-0"></span>7. Esto completa el menú del supervisor para la aplicación de pesaje general. Presione varias veces la tecla **TARE (TARA)** hasta que el indicador regrese al modo de pesaje normal.

Se muestra el valor del peso actual.

# <span id="page-52-0"></span>7.2 Menú del supervisor para la aplicación de acumulación

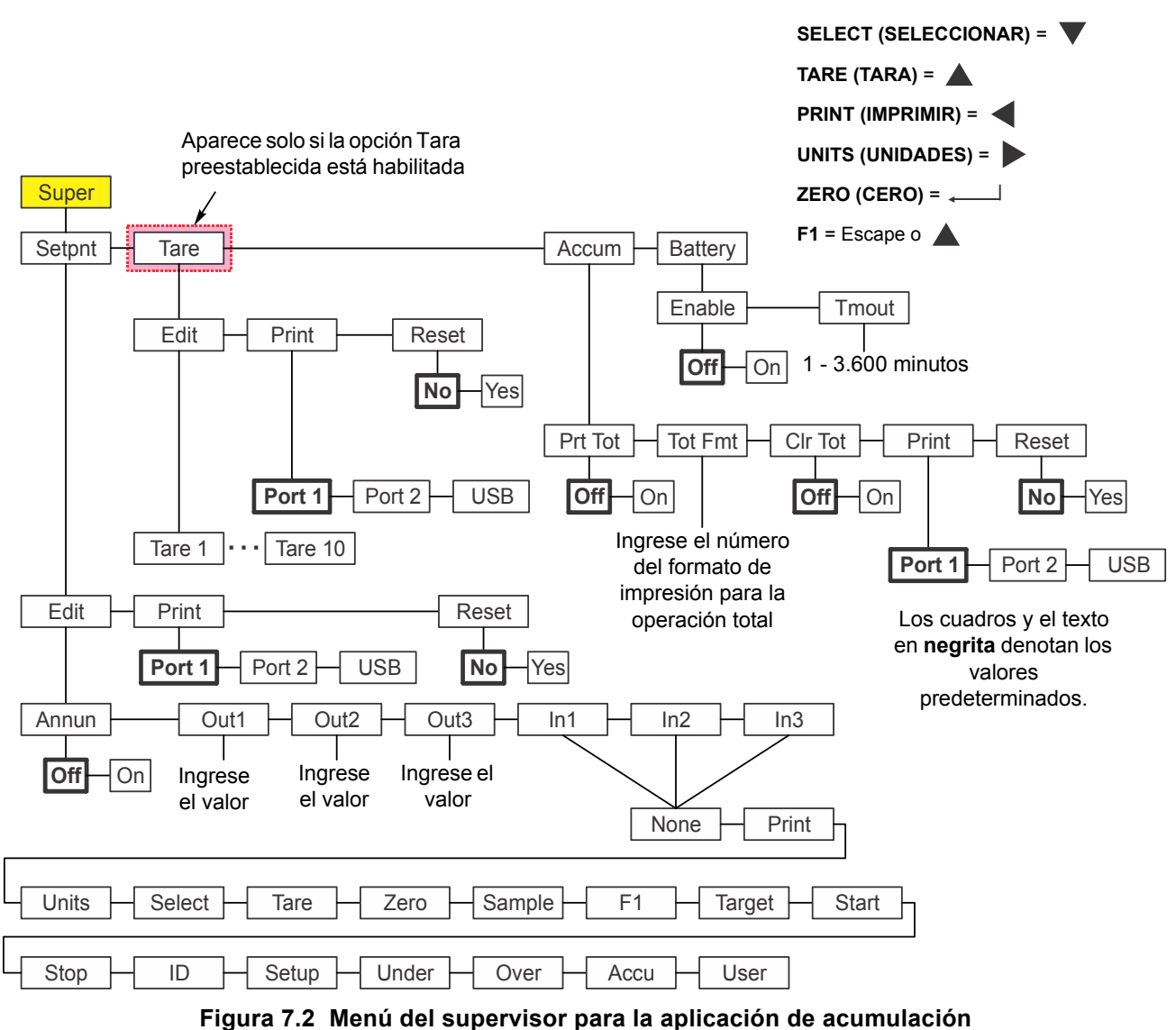

La [Figura 7.2](#page-52-1) muestra el menú del supervisor cuando está en la aplicación de acumulación.

Siga estos pasos para configurar los elementos del menú del supervisor.

<span id="page-52-1"></span>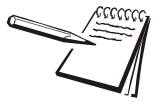

*Los submenús Setpnt (Punto de corte), Tare (Tara) y bAttErY (Battería) en la* [Figura](#page-52-1)  [7.2](#page-52-1) *son los mismos que se describen en [Menú del supervisor para la aplicación de](#page-45-0)  [pesaje general en la página 46.](#page-45-0) Diríjase allí para obtener información acerca de estos submenús. Los únicos submenús de esta aplicación se describen a continuación.*

# 7.2.1 Acumulación

# **Super (Supervisor) Setpoint (Punto de corte) Tare (Tara) Accum (Acum)**

1. Con la aplicación de acumulación activa, acceda al menú del supervisor utilizando la contraseña 1793. Consulte las instrucciones en *[Acceder a los](#page-31-0)  [menús en la página 32](#page-31-0)*. Desde *SuPEr (Supervisor)*, presione **SELECT (SELECCIONAR)** …

Se muestra *SEtPnt (Punto de corte)*.

2. Presione **UNITS (UNIDADES)** hasta que…

Se muestra **Accum. (Acum)**. Utilice esto para configurar los elementos relacionados con la acumulación. Desde la opción *AccuM (Acum)* puede hacer lo siguiente:

- **e** Activar/desactivar la función para imprimir el total acumulado (*Prt tot*).
- **·** Ingresar un número de formato de impresión para imprimir la información del peso acumulado total (*tot FMt*).
- Activar/desactivar la función para borrar la información de acumulación total cuando se imprima el total (*clr tot*).
- $\bullet$  Imprimir el informe de acumulación de los 10 canales de memoria (*Print (Imprimir)*).
- Restablecer los 10 valores de los canales de memoria de acumulación a 0 (*rESEt (Restablecer)*).

Los pasos siguientes describen los procedimientos para configurar estos elementos.

# **Imprimir total**

# **Accum (Acum) Print Total (Imprimir total)**

<span id="page-53-1"></span>3. Desde **AccuM (Acum)**, presione **SELECT (SELECCIONAR)** …

Se muestra *Prt tot (Imprimir total)*. Esto significa imprimir total.

4. Presione **SELECT (SELECCIONAR)** …

Se muestra *oFF (Desactivado)*.

<span id="page-53-0"></span>5. Presione **ZERO (CERO)** para mantener desactivada la función de impresión total o presione **UNITS (UNIDADES)** para llegar a *on* (Activado) y presione **ZERO (CERO)** para activar la impresión del total acumulado …

Se muestra *Prt tot (Imprimir total)*.

Si la opción está activada, durante la operación normal, el usuario puede mantener presionada la tecla **PRINT (IMPRIMIR)** durante tres segundos y el formato seleccionado de impresión total (consulte el paso [8](#page-54-0) a continuación) se enviará a cualquier puerto que esté configurado para imprimir. En la pantalla, la opción *Prn-tot (Imprimir total)* destella.

### **Formato total**

### **Accum (Acum) Print Total (Imprimir total) Total Format (Formato total)**

6. Presione **UNITS (UNIDADES)** ...

Se muestra *tot FMt (Formato total)*. Esto significa el formato de impresión del total.

7. Presione **SELECT (SELECCIONAR)** …

El número de formato de impresión actual se muestra con un dígito destellante a la extrema derecha. (El valor predeterminado es el formato 8). <span id="page-54-0"></span>8. Presione **ZERO (CERO)** para aceptar la configuración actual o ingrese un nuevo número de formato y presione **ZERO (CERO)** …

Se muestra *tot FMt (Formato total)*.

#### **Borrar los totales**

**Accum (Acum) Print Total (Imprimir total) Total Format (Formato total) Clear Total (Borrar los totales)** 

9. Presione **UNITS (UNIDADES)** ...

Se muestra *cLr tot (Borrar los totales)*. Esto significa borrar los totales. Elija *on (Activado)* para activar el borrado del total acumulado al imprimir. Elija *oFF (Desactivado)* para desactivar esta función.

Si la opción está activada, el total se borra si el usuario mantiene presionada la tecla **PRINT (IMPRIMIR)** durante tres segundos. El mensaje *cLr-tot (Borrar los totales)* destellará. El total se imprime antes de borrar si se activó la función en el paso [5](#page-53-0) anterior.

10. Presione **SELECT (SELECCIONAR)** …

Se muestra la configuración actual.

11. Presione **UNITS (UNIDADES)** para desplazarse por las opciones y cuando se muestre su opción presione **ZERO (CERO)** para aceptar …

Se muestra *cLr tot (Borrar los totales)*.

#### **Imprimir**

### **Accum (Acum) ↓ Print Total (Imprimir total) → Total Format (Formato total) → Clear Total (Borrar los totales) Print (Imprimir)**

12. Presione **UNITS (UNIDADES)** ...

Se muestra *Print (Imprimir)*. Esto significa imprimir el informe de acumulación. Elija una port para imprimir el informe de los totales acumulados de los 10 canales de memoria.

13. Presione **SELECT (SELECCIONAR)** …

*Port 1* aparecerá.

14. Presione **F1** para interrumpir el proceso de impresión o presione **UNITS (UNIDADES)** para desplazarse el puerto deseado y presione **ZERO (CERO)** para imprimir la información …

Se muestra *Print (Imprimir)* después de cualquier acción.

### **Restablecer**

**Accum (Acum) Print Total (Imprimir total) Total Format (Formato total) Clear Total (Borrar los totales) Print (Imprimir) Reset (Restablecer)**

15. Presione **UNITS (UNIDADES)** ...

Se muestra *rESEt (Restablecer)*. Use esta opción para restablecer todos los elementos en *AccuM (Acum)* a los valores predeterminados de fábrica.

16. Presione **SELECT (SELECCIONAR)** …

Se muestra *no*.

17. Presione **ZERO (CERO)** para cancelar el proceso de restablecimiento o presione **UNITS (UNIDADES)** …

Se muestra *YES (Sí)*.

18. Presione **ZERO (CERO)** para restablecer la configuración a los valores predeterminados de fábrica …

Se muestra *rESEt (Restablecer)*.

19. Presione **TARE (TARA)** …

Se muestra *AccuM (Acum)*.

20. Presione **UNITS (UNIDADES)** ...

Se muestra *bAttErY (Batería)*. El menú de batería es idéntico en todas las aplicaciones. Consulte el paso [1](#page-50-0) en la página [51](#page-50-0) para obtener información sobre la configuración de la batería.

21. Esto completa el menú del supervisor para la aplicación de acumulación. Presione varias veces la tecla **TARE (TARA)** hasta que el indicador regrese al modo de pesaje normal.

Se muestra el valor del peso actual.

# <span id="page-56-0"></span>7.3 Menú del supervisor para la aplicación de recuento

La [Figura 7.3](#page-56-1) muestra el menú del supervisor cuando está en la aplicación de recuento.

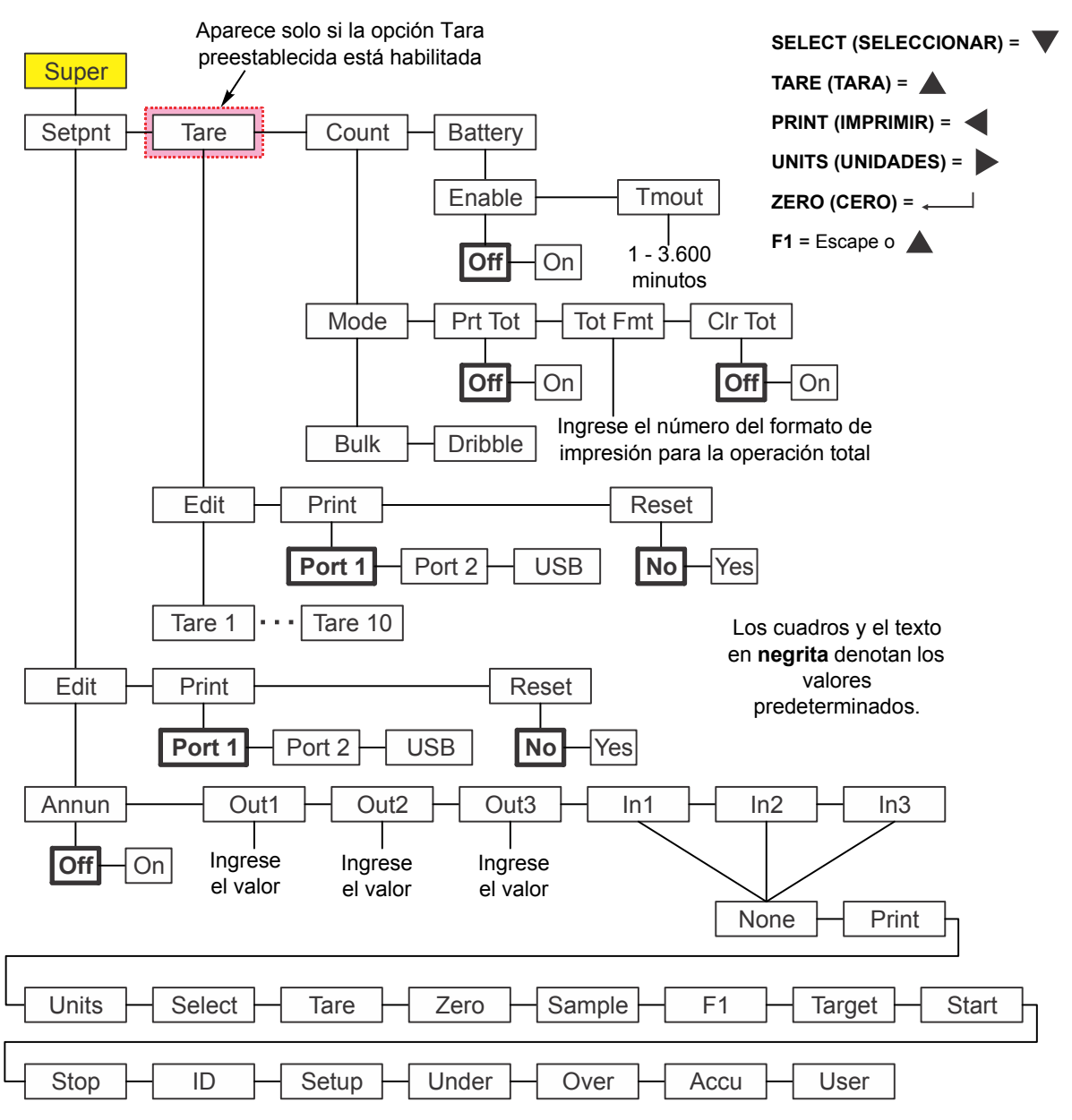

#### **Figura 7.3 Menú del supervisor para la aplicación de recuento**

Siga estos pasos para configurar los elementos del menú del supervisor.

<span id="page-56-1"></span>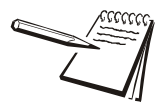

*Los submenús Setpnt (Punto de corte), Tare (Tara) y bAttErY (Battería) en la* [Figura](#page-56-1)  [7.3](#page-56-1) *son los mismos que se describen en [Menú del supervisor para la aplicación de](#page-45-0)  [pesaje general en la página 46.](#page-45-0) Diríjase allí para obtener información acerca de estos submenús. Los únicos submenús de esta aplicación se describen a continuación.*

*El submenú cnt Acc es el mismo que se describe en el submenú de Accum (Acum) en la aplicación de acumulación. Consulte el paso [3](#page-53-1) en la página [54](#page-53-1)*.

# 7.3.1 Recuento

# **Super (Supervisor) Setpoint (Punto de corte) Tare (Tara) Count (Recuento)**

1. Con la aplicación de recuento activa, acceda al menú del supervisor utilizando la contraseña 1793. Consulte las instrucciones en *[Acceder a los menús en la](#page-31-0)  [página 32](#page-31-0)*. Desde *SuPEr (Supervisor)*, presione **SELECT (SELECCIONAR)** …

Se muestra *SEtPnt (Punto de corte)*.

2. Presione dos veces **UNITS (UNIDADES)** ...

Se muestra *count (Recuento)*. Utilice esta función para configurar los elementos relacionados con el recuento.

- Seleccionar el modo de granel o de goteo.
- **e** Activar/desactivar la función para imprimir el total de recuento (*Prt tot (Imprimir total)*).
- **·** Ingresar un número de formato de impresión para imprimir la información del recuento total (*tot FMt (Formato total)*).
- l Activar/desactivar la función para borrar la información del recuento total cuando se imprime el total (*clr tot (borrar los totales)*).

Los pasos siguientes describen los procedimientos para configurar estos elementos.

### **Modo**

# **Count (Recuento) Mode (Modo)**

3. Presione **SELECT (SELECCIONAR)** …

Se muestra *ModE (Modo)*. Hay dos modos de muestreo. *buLK (Granel)* y *dribbLE (Goteo)*.

- *Granel* En el muestreo a granel usted coloca el número de elementos indicado en la báscula de una vez (a granel) y la báscula comienza automáticamente a calcular el peso por pieza cuando el peso se estabiliza. A continuación, se muestra el recuento.
- *Goteo* En el muestreo por goteo usted cuenta el número de elementos indicado en la báscula y cuando está listo, presione la tecla **SAMPLE (MUESTRA)** y la báscula comienza a calcular el peso por pieza y después muestra el recuento.
- 4. Con *ModE (Modo)* visualizado, presione **SELECT (SELECCIONAR)** … Se muestra *buLK (Granel)*.
- 5. Presione **UNITS (UNIDADES)** para desplazarse por las opciones y cuando se muestre su opción presione **ZERO (CERO)** para aceptar …

Se muestra *ModE (Modo)*.

### **Imprimir total**

# **Count (Recuento) Mode (Modo) Print Total (Imprimir total)**

6. Presione **UNITS (UNIDADES)** ...

Se muestra *Prt tot (Imprimir total)*. Esto significa imprimir total.

7. Presione **SELECT (SELECCIONAR)** …

Se muestra *no*.

<span id="page-58-0"></span>8. Presione **ZERO (CERO)** para mantener desactivada la función de impresión total o presione **UNITS (UNIDADES)** para llegar a *YES (SÍ)* y presione **ZERO (CERO)** para activar la impresión del recuento total …

Se muestra *Prt tot (Imprimir total)*.

Si la opción está activada, durante la operación normal, el usuario puede mantener presionada la tecla **PRINT (IMPRIMIR)** durante tres segundos y el formato seleccionado de impresión total (consulte el paso a continuación) se enviará a cualquier puerto que esté configurado para imprimir. En la pantalla, la opción *Prn-tot (Imprimir total)* destella.

#### **Formato total**

**Count (Recuento) Mode (Modo) Print Total (Imprimir total) Total Format (Formato total)**

9. Presione **UNITS (UNIDADES)** ...

Se muestra *tot FMt (Formato total)*. Esto significa el formato de impresión del total.

10. Presione **SELECT (SELECCIONAR)** …

El número de formato de impresión actual se muestra con un dígito destellante a la extrema derecha. (El valor predeterminado es el formato 8).

11. Presione **ZERO (CERO)** para aceptar la configuración actual o ingrese un nuevo número de formato y presione **ZERO (CERO)** …

Se muestra *tot FMt (Formato total)*.

#### **Borrar los totales**

**Count (Recuento) Mode (Modo) Print Total (Imprimir total) Total Format (Formato total) Clear Total (Borrar los totales)**

12. Presione **UNITS (UNIDADES)** ...

Se muestra *cLr tot (Borrar los totales)*. Esto significa borrar los totales. Elija *YES (SÍ)* para activar el borrado del recuento total al imprimir. Elija *no* para desactivar esta función.

Si la opción está activada, el total se borra si el usuario mantiene presionada la tecla **PRINT (IMPRIMIR)** durante tres segundos. El mensaje *cLr-tot (Borrar los totales)* destellará. El total se imprime antes de borrar si se activó la función en el paso [8](#page-58-0) anterior.

13. Presione **SELECT (SELECCIONAR)** …

Se muestra la configuración actual.

14. Presione **UNITS (UNIDADES)** para desplazarse por las opciones y cuando se muestre su opción presione **ZERO (CERO)** para aceptar …

Se muestra *cLr tot (Borrar los totales)*.

15. Presione **TARE (TARA)** …

Se muestra *count (Recuento)*.

16. Presione **UNITS (UNIDADES)** ...

Se muestra *bAttErY (Batería)*. El menú de batería es idéntico en todas las aplicaciones. Consulte el paso [1](#page-50-0) en la página [51](#page-50-0) para obtener información sobre la configuración de la batería.

17. Esto completa el menú del supervisor para la aplicación de recuento. Presione varias veces la tecla **TARE (TARA)** hasta que el indicador regrese al modo de pesaje normal.

Se muestra el valor del peso actual.

# <span id="page-60-0"></span>7.4 Menú del supervisor para la aplicación de verificación de peso

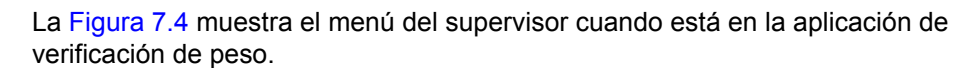

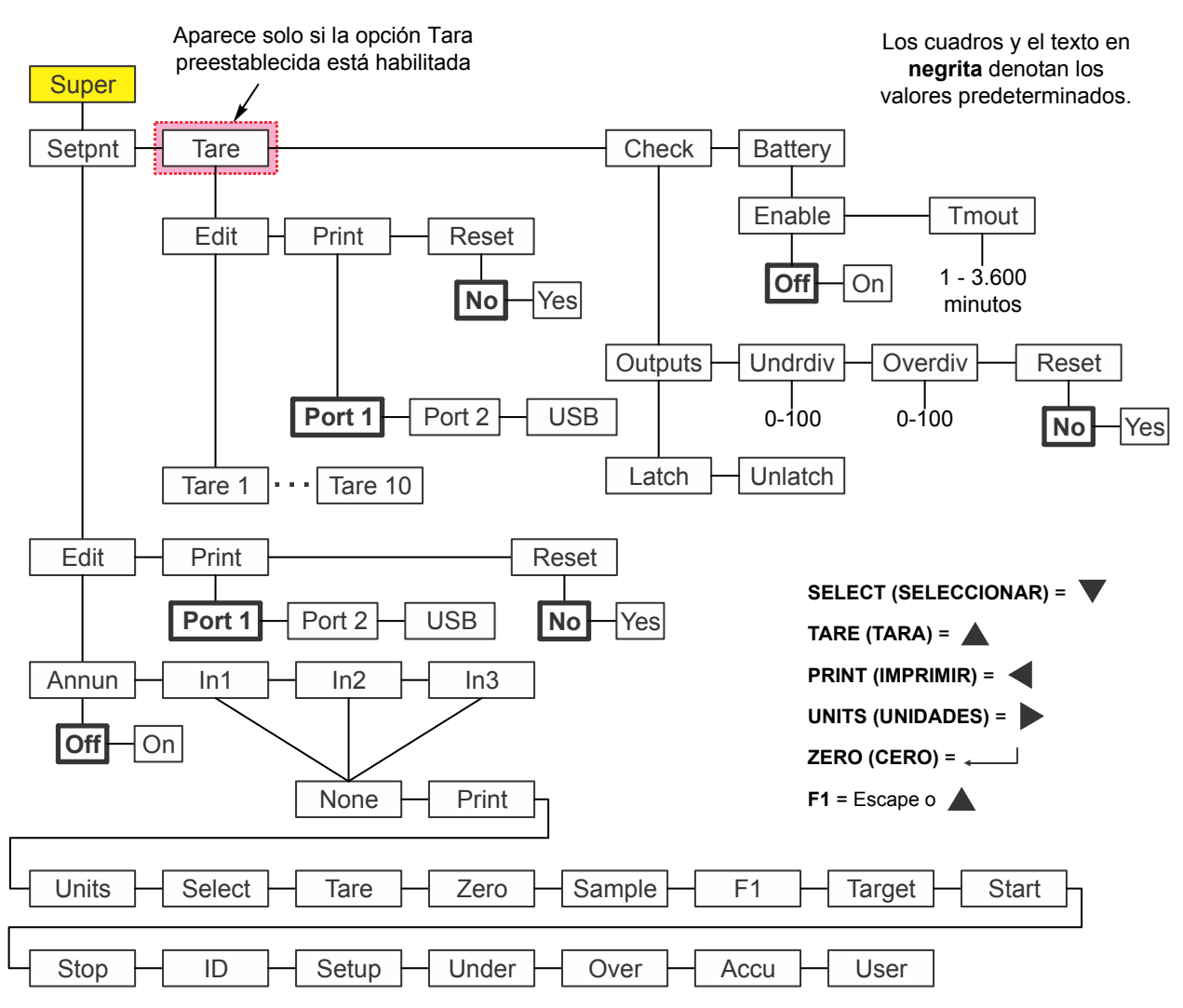

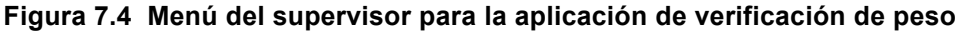

Siga estos pasos para configurar los elementos del menú del supervisor.

<span id="page-60-1"></span>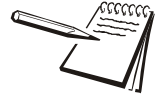

*Los submenús Setpnt (Punto de corte), Tare (Tara) y bAttErY (Battería) en la* [Figura](#page-60-1)  [7.4](#page-60-1) *son los mismos que se describen en [Menú del supervisor para la aplicación de](#page-45-0)  [pesaje general en la página 46.](#page-45-0) Diríjase allí para obtener información acerca de estos submenús. La única excepción es que out1, out2 y out3 no están en el menú Setpnt (Puntos de corte). No son pertinentes para la aplicación de verificación de peso. Los únicos submenús de esta aplicación se describen a continuación.*

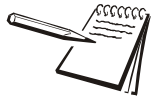

*Si usa un indicador alimentado por baterías con la aplicación de verificación de peso, la salida del punto de corte N.º 1 representa "Reject" (Rechazo, exceso o faltante). La salida del punto de corte N.º 2 representa "Accept" (Aceptar, objetivo). La salida del punto de corte N.º 3 se usa para los circuitos de desactivación de la batería. Consulte el manual de servicio para obtener información sobre el ajuste de las salidas de los puntos de corte.*

# 7.4.1 Verificación

# **Super (Supervisor) Setpoint (Punto de corte) Tare (Tara) Check (Verificación)**

1. Con la aplicación de verificación de peso activa, acceda al menú del supervisor utilizando la contraseña 1793. Consulte las instrucciones en *[Acceder a los](#page-31-0)  [menús en la página 32](#page-31-0)*. Desde *SuPEr (Supervisor)*, presione **SELECT (SELECCIONAR)** …

Se muestra *SEtPnt (Punto de corte)*.

2. Presione dos veces **UNITS (UNIDADES)** ...

Se muestra *chEcK (Verificación)*. Esto significa verificación de peso. Utilice esta función para configurar los elementos relacionados con la verificación de peso.

- l Configurar las condiciones de uso de las salidas. (*outPutS (Salidas)*)
- **•** Configurar las divisiones inferiores para el peso objetivo aceptable (*undrdiv*)
- **•** Configurar las divisiones superiores para el peso objetivo aceptable (*oVErdiV*)
- **e** Restablecer los valores objetivo a cero. (*rESEt* (Restablecer))

# **Salidas: bloquear y desbloquear**

**Check (Verificación) Outputs (Salidas) Latch & Unlatch (Bloquear y desbloquear)**

3. Presione **SELECT (SELECCIONAR)** …

Se muestra *outPutS (Salidas)*. Hay dos opciones de salidas *LAtch (Bloquear)* y *unLAtch (Desbloquear)*. Si selecciona *LAtch (Bloquear)*, significa que el peso se debe estabilizar antes de que se active el anunciador y la salida para la condición apropiada (inferior, aceptable o superior). Si selecciona *unLAtch (Desbloquear)*, el anunciador y la salida cambian instantáneamente conforme el peso cambia la condición de la verificación de peso.

En el modo de bloqueo, una vez activados, el anunciador y la salida permanecerán sin cambios hasta que se retire el elemento y el peso bruto regrese a la banda de cero bruto.

4. Desde *outPutS (Salidas)*, presione **SELECT (SELECCIONAR)** …

Se muestra *LAtch (Bloquear)*.

5. Presione **UNITS (UNIDADES)** para desplazarse por las opciones y cuando se muestre su opción presione **ZERO (CERO)** para aceptar …

Se muestra *outPutS (Salidas)*.

### **Divisiones inferiores**

**Check (Verificación) Outputs (Salidas) Under divisions (Divisiones inferiores)**

6. Presione **UNITS (UNIDADES)** ...

Se muestra *undrdiv (Divisiones inferiores)*. Use esta función para establecer el número de divisiones (0 - 100) por debajo del peso objetivo que todavía esté dentro del rango de aceptación.

7. Presione **SELECT (SELECCIONAR)** …

El valor actual se muestra con un dígito destellante a la extrema derecha.

8. Presione **ZERO (CERO)** para aceptar el valor actual o ingrese un nuevo valor y presione **ZERO (CERO)** para aceptar ...

Se muestra *undrdiv (Divisiones inferiores)*.

#### **Divisiones superiores**

**Check (Verificación) Outputs (Salidas) Over divisions (Divisiones superiores)**

9. Presione **UNITS (UNIDADES)** ...

Se muestra *oVErdiV (divisiones superiores)*. Use esta función para establecer el número de divisiones (0 - 100) por arriba del peso objetivo que todavía esté dentro del rango de aceptación.

10. Presione **SELECT (SELECCIONAR)** …

El valor actual se muestra con un dígito destellante a la extrema derecha.

11. Presione **ZERO (CERO)** para aceptar el valor actual o ingrese un nuevo valor y presione **ZERO (CERO)** para aceptar ...

Se muestra *oVErdiV (divisiones superiores)*.

#### **Restablecer**

**Check (Verificación) Outputs (Salidas) Under divisions (Divisiones inferiores) Over divisions (Divisiones superiores) Reset (Restablecer)**

12. Presione **UNITS (UNIDADES)** ...

Se muestra *rESEt (Restablecer)*. Use esta opción para restablecer todas las variables de verificación de peso a los valores predeterminados de fábrica.

13. Presione **SELECT (SELECCIONAR)** …

Se muestra *no*.

14. Presione **ZERO (CERO)** para cancelar el proceso de restablecimiento o presione **UNITS (UNIDADES)** …

Se muestra *YES (Sí)*.

15. Presione **ZERO (CERO)** para restablecer la configuración a los valores predeterminados de fábrica…

Se muestra *rESEt (Restablecer)*.

16. Presione **TARE (TARA)** …

Se muestra *chEcK (Verificación)*.

17. Presione **UNITS (UNIDADES)** ...

Se muestra *bAttErY (Batería)*. El menú de batería es idéntico en todas las aplicaciones. Consulte el paso [1](#page-50-0) en la página [51](#page-50-0) para obtener información sobre la configuración de la batería.

18. Esto completa el menú del supervisor para la aplicación de verificación de peso. Presione varias veces la tecla **TARE (TARA)** hasta que el indicador regrese al modo de pesaje normal.

Se muestra el valor del peso actual.

# <span id="page-63-0"></span>7.5 Menú del supervisor para la aplicación de procesamiento de lotes

La [Figura 7.5](#page-63-1) muestra el menú del supervisor cuando está en la aplicación de procesamiento de lotes:

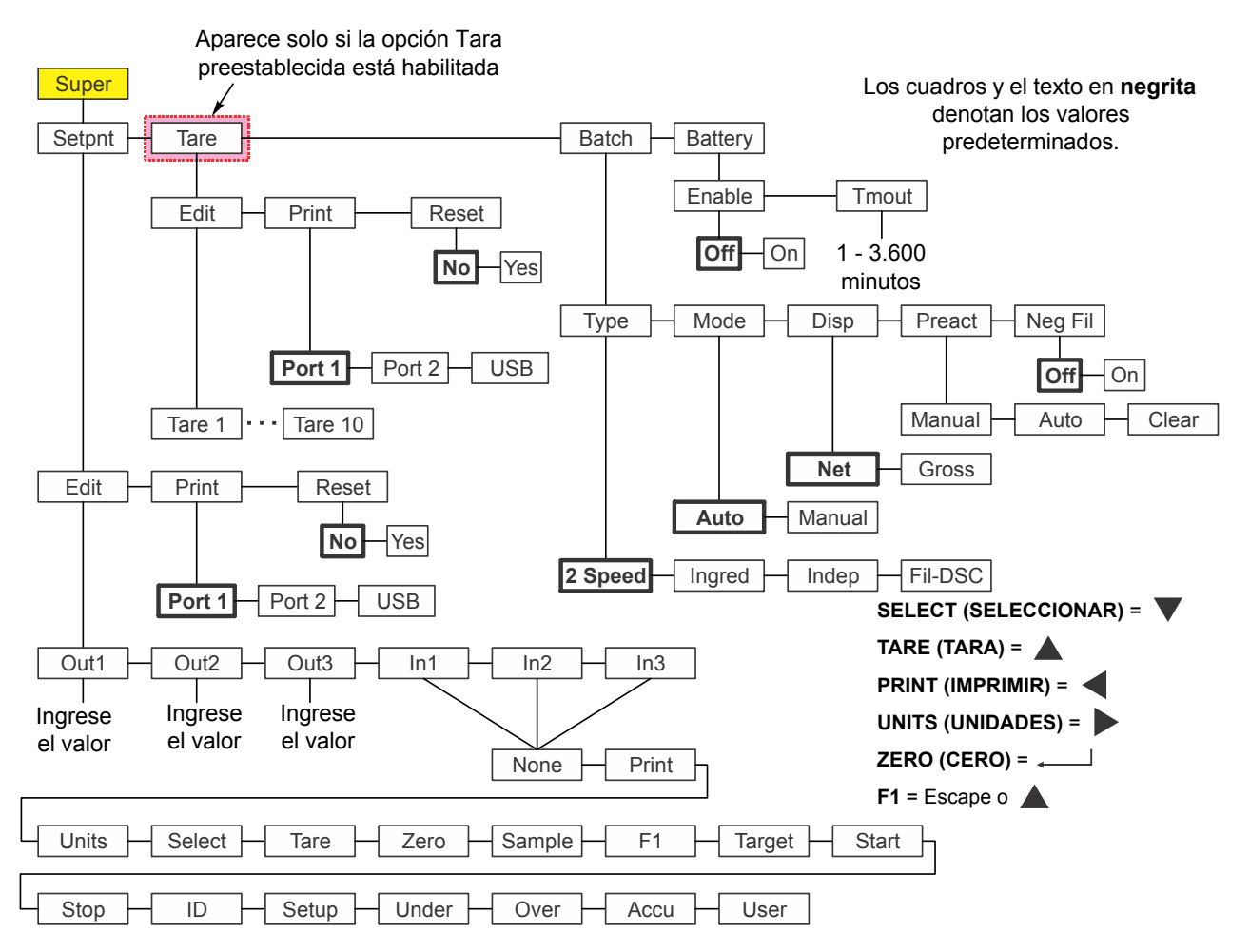

### **Figura 7.5 Menú del supervisor para la aplicación de procesamiento de lotes**

Siga estos pasos para configurar los elementos del menú del supervisor.

<span id="page-63-1"></span>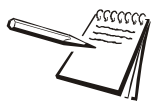

*Los submenús Setpnt (Punto de corte), Tare (Tara) y bAttErY (Battería) en la* [Figura](#page-63-1)  [7.5](#page-63-1) *son los mismos que se describen en [Menú del supervisor para la aplicación de](#page-45-0)  [pesaje general en la página 46.](#page-45-0) Diríjase allí para obtener información acerca de estos submenús. Los únicos submenús de esta aplicación se describen a continuación.*

# 7.5.1 Procesamiento de lotes

**Super (Supervisor) Setpoint (Punto de corte) Tare (Tara) Batch (Procesamiento de lotes)**

1. Con la aplicación de procesamiento de lotes activa, acceda al menú del supervisor utilizando la contraseña 1793. Consulte las instrucciones en *[Acceder a los menús en la página 32](#page-31-0)*. Desde *SuPEr (Supervisor)*, presione **SELECT (SELECCIONAR)** …

Se muestra *SEtPnt (Punto de corte)*.

2. Presione dos veces **UNITS (UNIDADES)** ...

Se muestra *bAtch (Procesamiento de lotes)*. Utilice esta función para configurar los elementos relacionados con el procesamiento de lotes:

- l Configurar el tipo de operación de procesamiento de lotes. (*tYPE (Tipo)*)
- l Seleccionar la operación automática o manual. (*ModE (Modo)*)
- Configurar el modo de visualización bruto o neto. (*diSP (Visualización)*)
- l Configurar las condiciones de preact. (*PrEAct (Preact)*)
- l Seleccionar la operación de llenado negativo. (*nEG FiL (Llenado negativo)*)

### **Tipo**

#### **Batch (Procesamiento de lotes) Type (Tipo)**

3. Presione **SELECT (SELECCIONAR)** …

Se muestra *tYPE (Tipo)*. Hay cuatro opciones para Tipo: *2 SPEEd (2 velocidades)*, *iNGrEd (Ingredientes)*, *iNdEP (Independiente)* y *FiL-dSc (Llenado-vaciado)*. A continuación se explica cada uno.

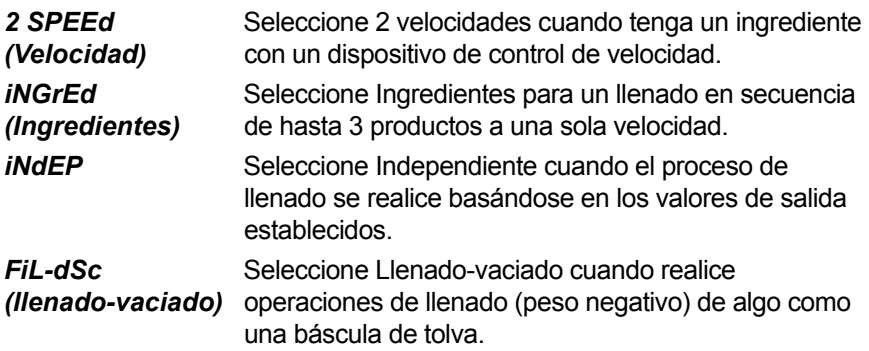

Consulte en *[Notas sobre el procesamiento de lotes en la página 67](#page-66-0)* la información sobre la configuración de cada tipo de procesamiento de lotes.

4. Presione **SELECT (SELECCIONAR)** …

Se muestra la configuración actual.

5. Presione **UNITS (UNIDADES)** para desplazarse por las opciones y cuando se muestre su opción presione **ZERO (CERO)** para aceptar…

Se muestra *tYPE (Tipo)*.

#### **Modo**

#### **Batch (Procesamiento de lotes) Type (Tipo) Mode (Modo)**

6. Presione **UNITS (UNIDADES)** ...

Se muestra *ModE (Modo)*. El Modo tiene dos opciones: *Auto (Automático)* o *MAnuAL (Manual)*. Hay una descripción detallada de cada tipo en la sección titulada *[Aplicación de procesamiento de lotes en la](#page-26-0)  [página 27](#page-26-0)*

7. Presione **SELECT (SELECCIONAR)** …

Se muestra la configuración actual.

8. Presione **UNITS (UNIDADES)** para desplazarse por las opciones y cuando se muestre su opción presione **ZERO (CERO)** para aceptar …

Se muestra *ModE (Modo)*.

#### **Pantalla**

**Batch (Procesamiento de lotes) Type (Tipo) Mode (Modo) Display (Visualización)**

9. Presione **UNITS (UNIDADES)** ...

Se muestra *diSP (Visualización)*. Visualización tiene dos opciones: *Net (Neto)* o *GroSS (Bruto)*. A continuación se explica cada uno.

 *NEt (Neto)* Seleccione Neto para basar el procesamiento de lotes en los pesos netos.

**GroSS** Seleccione Bruto para basar el procesamiento de lotes en los *(Bruto)* pesos brutos.

10. Presione **SELECT (SELECCIONAR)** …

Se muestra la configuración actual.

11. Presione **UNITS (UNIDADES)** para desplazarse por las opciones y cuando se muestre su opción presione **ZERO (CERO)** para aceptar …

Se muestra *diSP (Visualización)*.

#### **Preact**

#### **Batch (Procesamiento de lotes) Type (Tipo) Mode (Modo) Display (Visualización) Preact (Preact)**

12. Presione **UNITS (UNIDADES)** ...

Se muestra *PrEAct (Preact)*. Esto significa preactivación automática.

La opción Preact se puede usar para compensar el peso del producto que continúa llenándose en una bolsa o contenedor después de que el punto de corte de salida se desactiva y antes de que el peso final se estabilice. Si un valor de preact se calcula automáticamente o se ingresa manualmente, el peso real de corte será igual al valor del punto de corte ingresado menos el valor de preact.

*PrEAct (Preact)* tiene tres opciones: *Manual*, *Auto*, o *cLEAr (Borrar)*. A continuación se explica cada uno.

- *Manual* Cuando trabaja en *Manual*, la opción preact no se calcula automáticamente y solo se usa si ingresó manualmente un valor en el submenú SETPNT (Puntos de corte) para PREACT 1, 2 y 3.
- *Auto* Cuando se configura en *Auto*, la opción preact se calcula automáticamente. La cantidad de compensación se calcula basándose en la variación promedio entre el valor del punto de corte ingresado y los pesos de llenado real registrados durante los ciclos de procesamiento de lotes más recientes. La opción Auto Preact solo está disponible en ciertos Tipos de procesamiento de lotes, como se indica en sus descripciones. Los valores de Preact calculados se pueden ver en el submenú SETPNT (Puntos de corte) para PREACT 1, 2 y 3.
- *cLEAr* Cuando se selecciona *cLEAr (Borrar)*, los valores actuales de *(Borrar)* preact se establecen en 0. Si se configuró *PrEAct (Preact)* como *Auto*, se calculará un nuevo conjunto de valores de compensación en los siguientes lotes. Si se configuró preact en *oFF (Desactivado)*, entonces la opción preact se desactiva o puede ingresar manualmente nuevos valores en el menú del punto de corte.
- 13. Presione **SELECT (SELECCIONAR)** …

Se muestra la configuración actual.

14. Presione **UNITS (UNIDADES)** para desplazarse por las opciones y cuando se muestre su opción presione **ZERO (CERO)** para aceptar … Se muestra *PrEAct (Preact)*.

#### **Llenado negativo**

**Batch (Procesamiento de lotes) Type (Tipo) Mode (Modo) Display (Visualización) Preact (Preact) Negative Fill (Llenado negativo)**

15. Presione **UNITS (UNIDADES)** ...

Se muestra *NEG FiL (Llenado negativo)*. Esto significa llenado negativo y tiene dos opciones: *oFF (Desactivado)* u *on (Activado)*. A continuación se explica cada uno.

Elija *oFF (Desactivado)* para desactivar el llenado negativo. (predeterminado)

Elija *on (Activado)* para activar el llenado negativo. La operación varía según el tipo seleccionado. Consulte *[Notas sobre el procesamiento de](#page-66-0)  [lotes en la página 67](#page-66-0)*.

16. Presione **SELECT (SELECCIONAR)** …

Se muestra la configuración actual.

17. Presione **UNITS (UNIDADES)** para desplazarse por las opciones y cuando se muestre su opción presione **ZERO (CERO)** para aceptar …

Se muestra *NEG FiL (Llenado negativo)*.

18. Presione **TARE (TARA)** …

Se muestra *bAtch (Procesamiento de lotes)*.

19. Presione **UNITS (UNIDADES)** ...

Se muestra *bAttErY (Batería)*. El menú de batería es idéntico en todas las aplicaciones. Consulte el paso [1](#page-50-0) en la página [51](#page-50-0) para obtener información sobre la configuración de la batería.

20. Esto completa el menú del supervisor para la aplicación de procesamiento de lotes. Presione varias veces la tecla **TARE (TARA)** hasta que el indicador regrese al modo de pesaje normal.

Se muestra el valor del peso actual.

# <span id="page-66-0"></span>7.5.2 Notas sobre el procesamiento de lotes

#### **2 velocidades**

La configuración *MODE (MODO)* no es pertinente para la opción 2 SPEED (2 VELOCIDADES).

Si configura *DISP (VISUALIZACIÓN)* en *NET (NETO)*, se producirá una tara automática antes del inicio del llenado.

Si configura *DISP (VISUALIZACIÓN)* en *GROSS (BRUTO)*, no se producirá una tara automática y los cortes del llenado se basarán en el peso bruto real.

Si configura *PREACT* en *AUTO*, esto solo afecta al valor de corte de Out 2 (Salida 2). Consulte los detalles de PREACT a continuación.

Si configura *NEG FILL (LLENADO NEGATIVO)* en *YES (SÍ)*, debe configurar *DISP (VISUALIZACIÓN)* en *NET (NETO)* de manera que se produzca una tara automática antes del inicio y los cortes se basarán en los valores negativos ingresados para Out 1 y Out 2 (Salidas 1 y 2).

#### **Ingrediente**

Si configura *MODE (MODO)* en *AUTO*, el proceso de procesamiento de lotes continuará hasta que se complete el último ingrediente. Entre cada ingrediente hay un ligero retraso para permitir el cálculo del movimiento, del peso final y de preact.

Si configura *MODE (MODO)* en *MANUAL* debe presionar **F1** o **START (INICIO)** entre cada ingrediente para completar el ciclo de llenado.

Si configura *DISP (VISUALIZACIÓN)* en *NET (NETO)*, se producirá una tara automática antes del inicio de cada ingrediente y los pesos de llenado de las salidas 1, 2 y 3 se basarán en el peso neto.

Si configura *DISP (VISUALIZACIÓN)* en *GROSS (BRUTO)*, no se producirá una tara automática y los pesos de llenado de las salidas 1, 2 y 3 se basarán en el peso bruto de los ingredientes acumulados. Si la cantidad del ingrediente 1 es 10, la del ingrediente 2 es 20 y la del ingrediente 3 es 30, debe ingresar Out 1 = 10, Out 2 = 30 (10 + 20) y Out 3 = 60 (10 + 20 + 30). Los cortes de las salidas se basan en el peso bruto real visualizado de manera que si hay cantidades inexactas de ingredientes durante el procesamiento de lotes, puede influir en la cantidad del siguiente ingrediente que se agregue.

Si configura *PREACT* en *AUTO*, entonces esto se calcula para cada ingrediente a fin de ajustar el peso de corte como corresponde.

Si configura *NEG FILL (LLENADO NEGATIVO)* en *YES (SÍ)*, solo funcionará para un ingrediente único usando OUT 1 (Salida 1) para el llenado de descarga basándose en el peso negativo.

#### **Puntos de corte independientes**

Los valores de las salidas 1, 2 y 3 operan las salidas independientemente. Presione **F1** o **START (INICIAR)** para iniciar.

Si configura *MODE (MODO)* en *AUTO*, esto permitirá que las salidas se activen automáticamente utilizando la banda de cero bruto como interbloqueo de Auto Start (Inicio automático).

Si configura *MODE (MODO)* en *MANUAL* debe presionar la tecla **F1 o START (INICIO)** para activar las salidas. Las salidas permanecerán desactivadas después de alcanzar el peso de la última salida (Out X). Un valor de *0* desactiva la salida independiente.

Si configura *DISP (VISUALIZACIÓN)* en *NET (NETO)*, se usa el peso neto y si configura *DISP (VISUALIZACIÓN)* en *GROSS (BRUTO)*, se usa el peso bruto para el valor de corte

La configuración *PREACT* no es pertinente para la opción INDEPENDENT (INDEPENDIENTE).

Si configura *NEG FILL (LLENADO NEGATIVO)* en *YES (SÍ)*, se permite la operación de los valores de las salidas 1, 2 y 3 en modo de peso negativo.

### **Llenado/vaciado**

La configuración *MODE (MODO)* no es pertinente para la opción Fill/Discharge (Llenado/vaciado).

La configuración *DISP (VISUALIZACIÓN)* no es pertinente para la opción Fill/ Discharge (Llenado/vaciado).

Si configura *PREACT* en *AUTO* solo se aplica durante el ciclo de vaciado de la salida 2.

La configuración **NEG FILL (LLENADO NEGATIVO)** no es pertinente para la opción Fill/Discharge (Llenado/vaciado)

# <span id="page-68-0"></span>7.6 Menú del supervisor para la aplicación de retención de picos

La [Figura 7.6](#page-68-1) muestra el menú del supervisor cuando está en la aplicación de retención de picos:

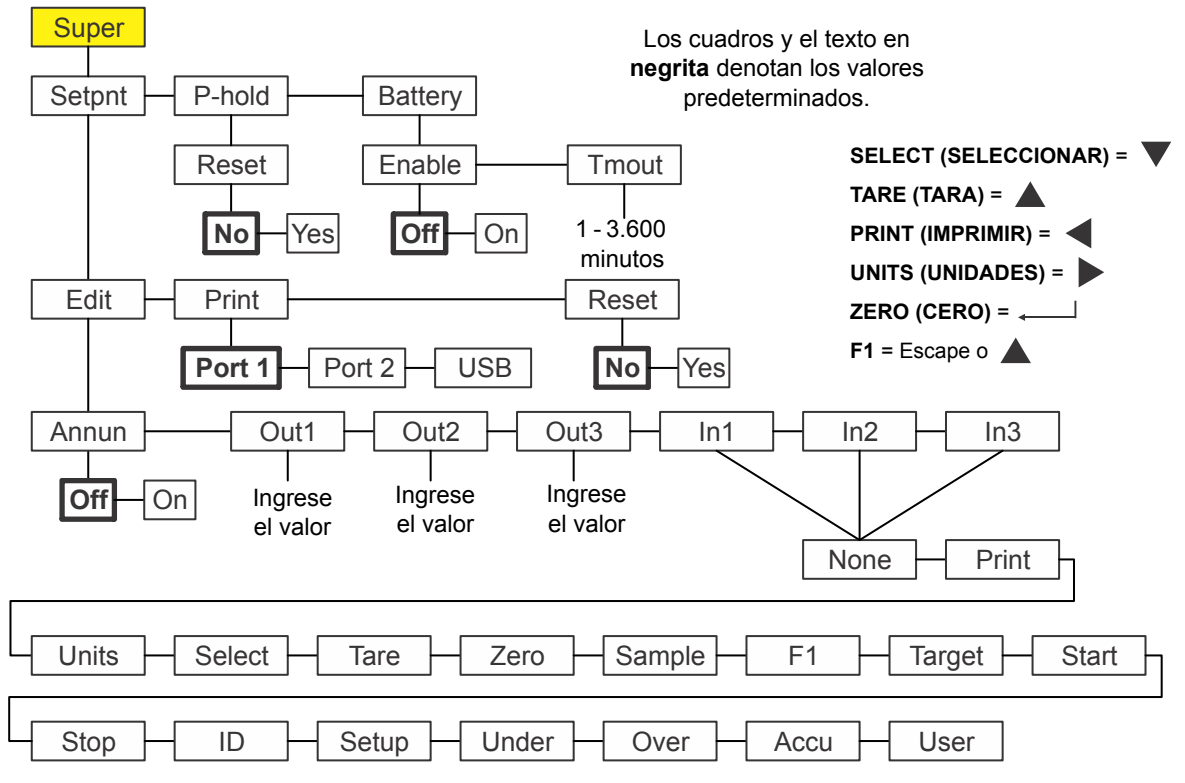

<span id="page-68-1"></span>**Figura 7.6 Menú del supervisor para la aplicación de retención de picos**

*Los submenús Setpnt (Punto de corte) y bAttErY (Batería) de la* [Figura 7.6](#page-68-1) *son los mismos que se describen en [Menú del supervisor para la aplicación de pesaje general](#page-45-0)  [en la página 46.](#page-45-0) Diríjase allí para obtener información acerca de estos submenús. Los únicos submenús de esta aplicación se describen a continuación.*

# 7.6.1 Retención de picos

### **Super (Supervisor) Setpoint (Punto de corte) P-hold (Retención de picos)**

1. Con la aplicación de retención de picos activa, acceda al menú del supervisor utilizando la contraseña 1793. Consulte las instrucciones en *[Acceder a los](#page-31-0)  [menús en la página 32](#page-31-0)*. Desde *SuPEr (Supervisor)*, presione **SELECT (SELECCIONAR)** …

Se muestra *SEtPnt (Punto de corte)*.

2. Presione dos veces **UNITS (UNIDADES)** ...

Se muestra *P-hoLd (Retención de picos)*. Use esta función para restablecer el pico mín/máx. Si la tecla **F1**, que es la tecla normal para restablecer el mín/máx, está desactivada, el supervisor necesita un método alternativo para restablecer estos valores.

# **Restablecer**

### **P-hold (Retención de picos) ↓ Reset (Restablecer)**

- 3. Presione **SELECT (SELECCIONAR)** …
	- Se muestra *rESEt (Restablecer)*.
- 4. Presione **SELECT (SELECCIONAR)** …

Se muestra **no**.

- 5. Presione **UNITS (UNIDADES)** para alternar entre las opciones *no* y *YES (SÍ)*. Presione **ZERO (CERO)** para aceptar …
	- Se restablece el mín/máx y se muestra *rESEt (Restablecer)*.
- 6. Presione repetidamente **TARE (TARA)** para regresar a la operación de pesaje normal.

# <span id="page-70-0"></span>7.7 Menú del supervisor para la aplicación de pantalla remota

Para configurar el indicador para el funcionamiento con pantalla remota, es necesario elegir el modo de funcionamiento en el menú del supervisor y configurar el puerto. El puerto se configura mediante un menú protegido por contraseña. Contacte a su supervisor o al representante local de Avery Weigh-Tronix para obtener más información.

La [Figura 7.7](#page-70-1) muestra el menú del supervisor cuando está en la aplicación de pantalla remota.

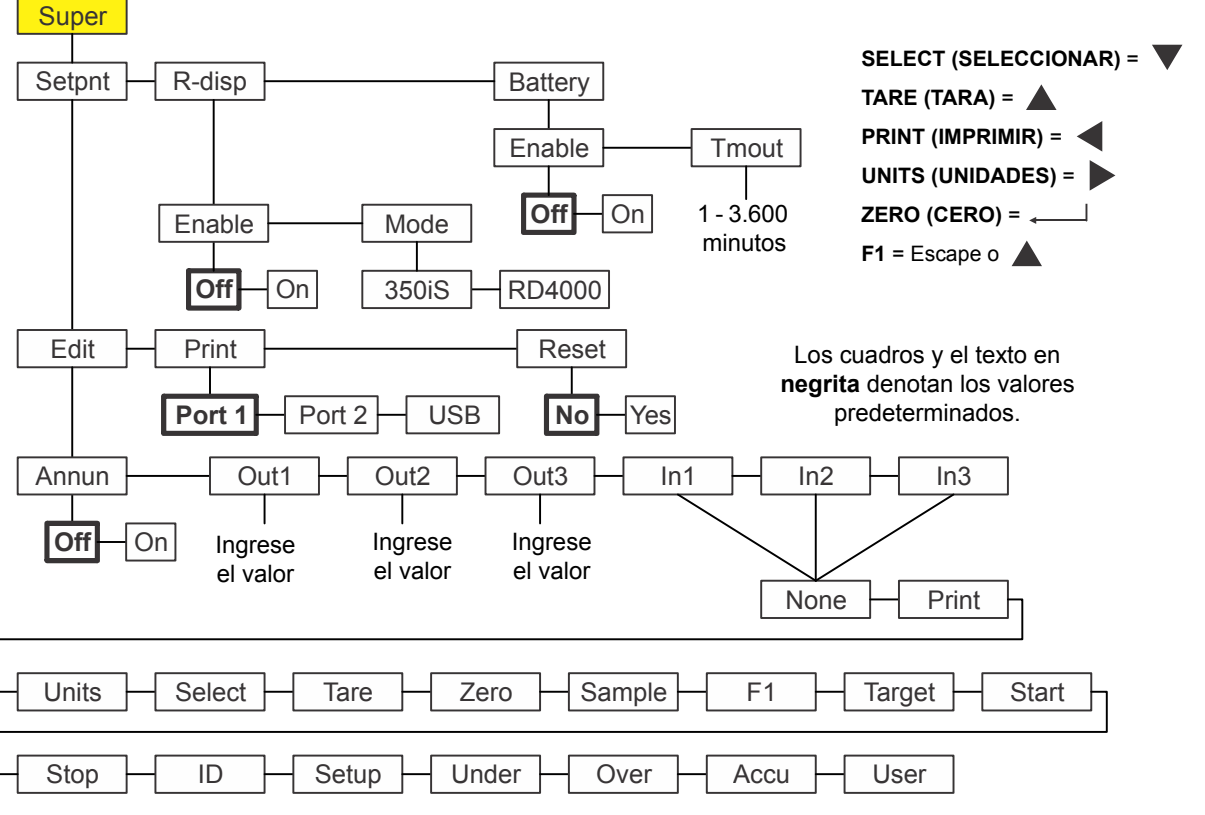

<span id="page-70-1"></span>**Figura 7.7 Menú del supervisor para la aplicación de pantalla remota**

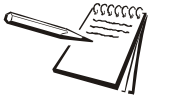

*Los submenús Setpnt (Punto de corte) y bAttErY (Batería) de la* [Figura 7.7](#page-70-1) *son los mismos que se describen en [Menú del supervisor para la aplicación de pesaje general](#page-45-0)  [en la página 46.](#page-45-0) Diríjase allí para obtener información acerca de estos submenús. El único submenú de esta aplicación se describe a continuación.*

1. Con r-diSP (Pantalla remota) visualizado, presione **SELECT (SELECCIONAR)** …

> Se muestra *EnAbLE (Activar)*. Úselo para activar o desactivar la función de pantalla remota. Las opciones son *OFF (Desactivado)* y *on (Activado)*.

2. Presione **SELECT (SELECCIONAR)** …

Se muestra la configuración actual.

3. Presione **UNITS (UNIDADES)** para desplazarse por las opciones y presione **ZERO (CERO)** para aceptar la selección en pantalla…

Se muestra *EnAbLE (Activar)*.

4. Presione **UNITS (UNIDADES)** ...

Se muestra *ModE (Modo)*. Las opciones son *350iS* y *rd4000*. Elija el tipo de protocolo de pantalla remota que desea recibir.

5. Presione **SELECT (SELECCIONAR)** …

Se muestra la configuración actual.

6. Presione **UNITS (UNIDADES)** para desplazarse por las opciones y presione **ZERO (CERO)** para aceptar la selección en pantalla …

Se muestra *ModE (Modo)*.

7. Esto completa el menú del supervisor para la aplicación de pantalla remota. Presione varias veces la tecla **TARE (TARA)** hasta que el indicador regrese al modo de pesaje normal.

Se muestra el valor del peso actual.

Cuando se configura como pantalla remota, el indicador solo funciona como pantalla remota para el indicador primario conectado que está conectado a la plataforma de pesaje.

El envío de los siguientes caracteres ASCII al indicador (aplicación de pantalla remota solamente) hacen que responda en conformidad.

G = Bruto N = Neto  $T = Tara$  $l = lb$  $k = kq$  $o = oz$  $g =$ gramos

Si presiona las siguientes teclas del panel frontal del indicador (aplicación de pantalla remota solamente), transmitirá estos caracteres:

 $TARE$  (TARA) = T SELECT (SELECCIONAR) = S ZERO (CERO) = Z PRINT (IMPRIMIR) = P UNITS (UNIDADES) = U  $F1 = F$ 

Estos caracteres ASCII permiten que el indicador funcione como indicador remoto secundario (indicador no conectado a una plataforma de pesaje).

Para esta aplicación se requieren más pasos de configuración. Consulte las instrucciones en el Manual de servicio.
## **Avery Weigh-Tronix**

## **Avery Weigh-Tronix USA**

1000 Armstrong Dr. Fairmont MN 56031 EE.UU. Tel: 507-238-4461 Fax: 507-238-4195 Correo electrónico: usinfo@awtxglobal.com www.wtxweb.com

## **Avery Weigh-Tronix UK**

Foundry Lane, Smethwick, West Midlands, Inglaterra B66 2LP Tel: +44 (0) 8453 66 77 88 Fax: +44 (0)121 224 8183 Correo electrónico: info@awtxglobal.com www.averyweigh-tronix.com